Dell™ OptiPlex<sup>™</sup> 745c

# Quick Reference Guide

Model DCSM

### Notes, Notices, and Cautions

 $\mathbb Z$  NOTE: A NOTE indicates important information that helps you make better use of your computer.

NOTICE: A NOTICE indicates potential damage to hardware or loss of data and tells you how to avoid the problem.

 $\bigwedge$  CAUTION: A CAUTION indicates a potential for property damage, personal injury, or death.

If you purchased a Dell™ n Series computer, any references in this document to Microsoft® Windows® operating systems are not applicable.

Model DCSM

February 2007 P/N RJ027 Rev. A00

\_\_\_\_\_\_\_\_\_\_\_\_\_\_\_\_\_\_\_\_ **Information in this document is subject to change without notice. © 2007 Dell Inc. All rights reserved.**

Reproduction in any manner whatsoever without the written permission of Dell Inc. is strictly forbidden.

Trademarks used in this text: *Dell*, the *DELL* logo, and *OptiPlex* are trademarks of Dell Inc.; *Intel* is registered trademarks of Intel Corporation; *Microsoft*, *Windows,* and *Vista* are registered trademarks of Microsoft Corporation.

Other trademarks and trade names may be used in this document to refer to either the entities claiming the marks and names or their products. Dell Inc. disclaims any proprietary interest in trademarks and trade names other than its own.

# **Contents**

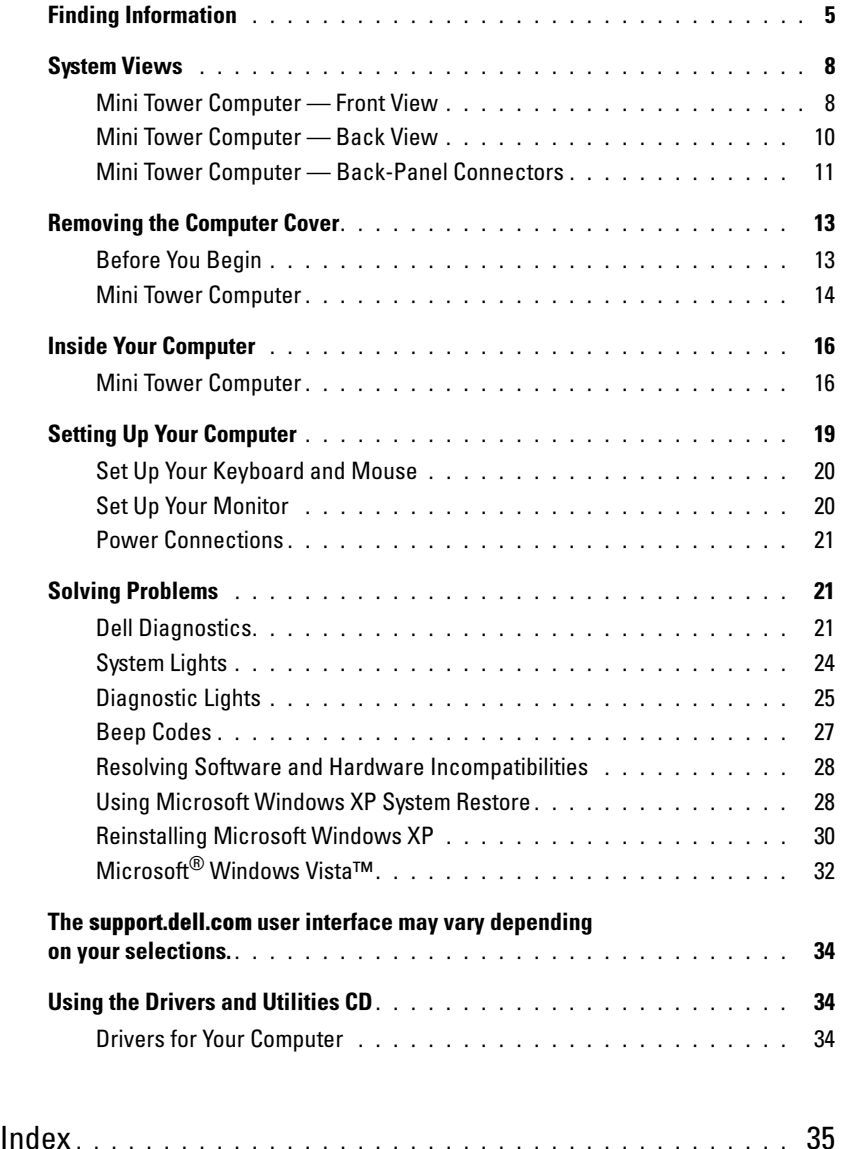

## <span id="page-4-0"></span>Finding Information

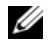

 $\mathscr{D}$  NOTE: Some features or media may be optional and may not ship with your computer. Some features or media may not be available in certain countries.

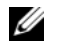

NOTE: Additional information may ship with your computer.

#### What Are You Looking For? The Contract of the Find It Here

- A diagnostic program for my computer
- Drivers for my computer
- My computer documentation
- My device documentation
- Desktop System Software (DSS)

<span id="page-4-1"></span>Drivers and Utilities CD (ResourceCD) **NOTE:** The *Drivers and Utilities* CD may be optional and may not ship with your computer.

Documentation and drivers are already installed on your computer. You can use the CD to reinstall drivers (see ["Using the Drivers and Utilities CD" on](#page-33-1)  [page 34\)](#page-33-1), run the Dell Diagnostics (see ["Dell](#page-20-2)  [Diagnostics" on page 21](#page-20-2)), or access your documentation.

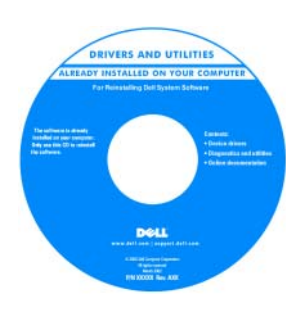

<span id="page-4-3"></span>Readme files may be included on your CD to provide lastminute updates about technical changes to your computer or advanced technical reference material for technicians or experienced users.

NOTE: Drivers and documentation updates can be found at support.dell.com.

• How to remove and replace parts

- Specifications
- How to configure system settings
- How to troubleshoot and solve problems

<span id="page-4-2"></span>Dell™ OptiPlex™ User's Guide

Microsoft Windows XP Help and Support Center

1 Click Start→ Help and Support→ Dell User and System Guides→ System Guides.

2 Click the User's Guide for your computer.

The User's Guide is also available on the optional Drivers and Utilities CD.

#### What Are You Looking For? The Contract of the Find It Here

- Warranty information
- Terms and Conditions (U.S. only)
- Safety instructions
- Regulatory information
- Ergonomics information
- End User License Agreement

```
Dell™ Product Information Guide
```
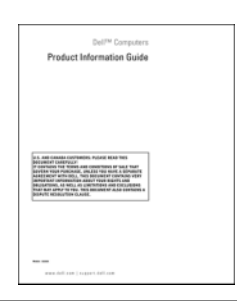

• How to reinstall my operating system **Operating System CD** 

#### <span id="page-5-1"></span>**NOTE:** The *Operating System* CD may be optional and may not ship with your computer.

The operating system is already installed on your computer. To reinstall your operating system, use the Operating System CD (see ["Reinstalling](#page-29-0)  [Microsoft Windows XP" on page 30\)](#page-29-0).

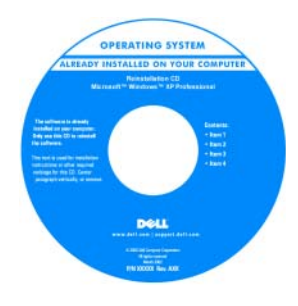

After you reinstall your operating system, use the optional Drivers and Utilities CD (ResourceCD) to reinstall drivers for the devices that came with your computer. For more information, see

["Drivers and Utilities CD \(ResourceCD\)" on page 5.](#page-4-1)

Your operating system product key label is located on your computer (see ["Service Tag and Microsoft®](#page-6-0)  [Windows® Product Key" on page 7\)](#page-6-0).

**NOTE:** The color of your *Operating System* CD varies according to the operating system you ordered.

• How to use Windows XP

- How to work with programs and files
- How to personalize my desktop

<span id="page-5-0"></span>Windows Help and Support Center

- <span id="page-5-3"></span>1 Click Start→ Help and Support.
- 2 Type a word or phrase that describes your problem and click the arrow icon.
- **3** Click the topic that describes your problem.
- 4 Follow the instructions on the screen.

<span id="page-6-2"></span><span id="page-6-1"></span><span id="page-6-0"></span>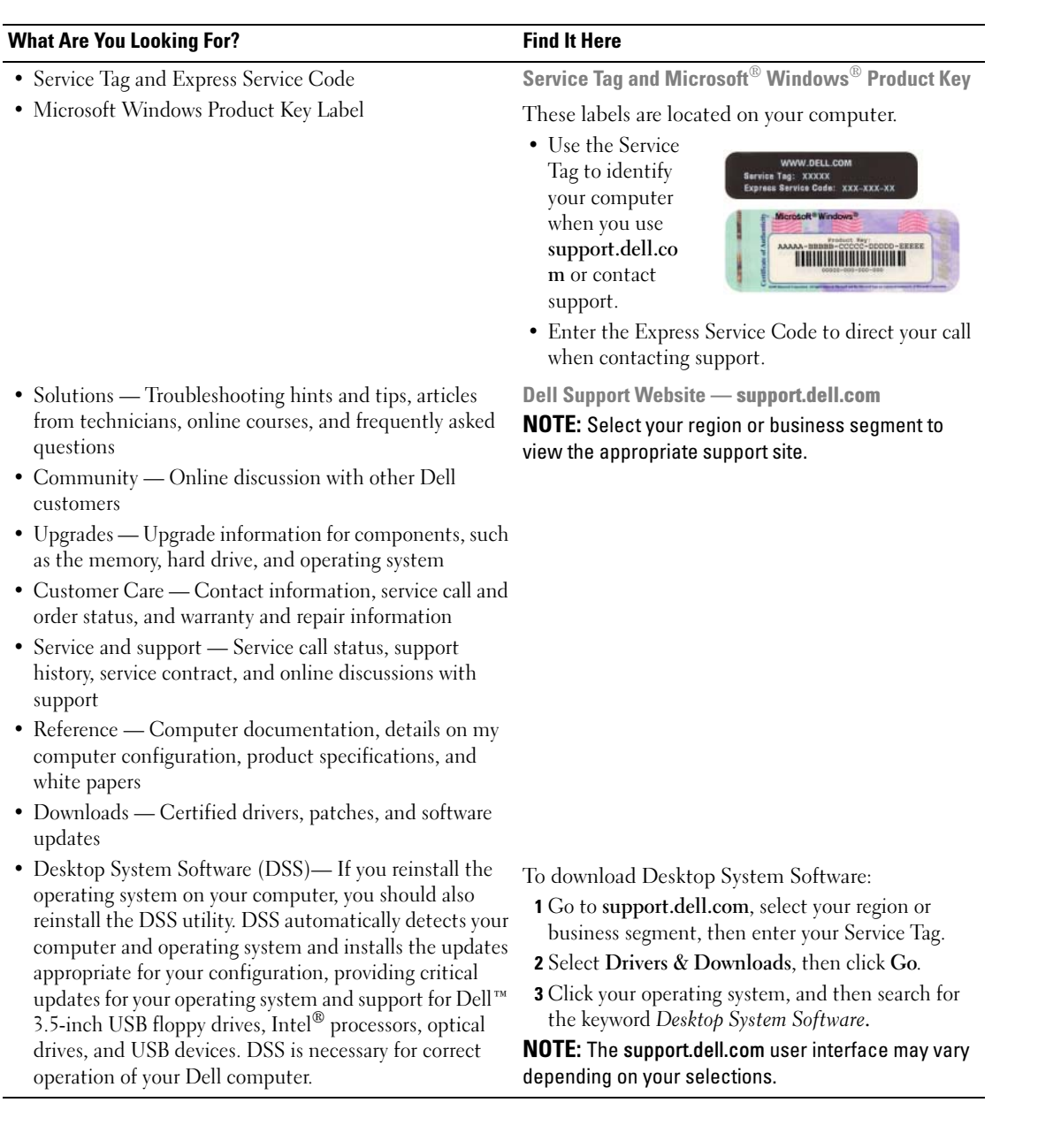

### <span id="page-7-0"></span>System Views

<span id="page-7-1"></span>Mini Tower Computer — Front View

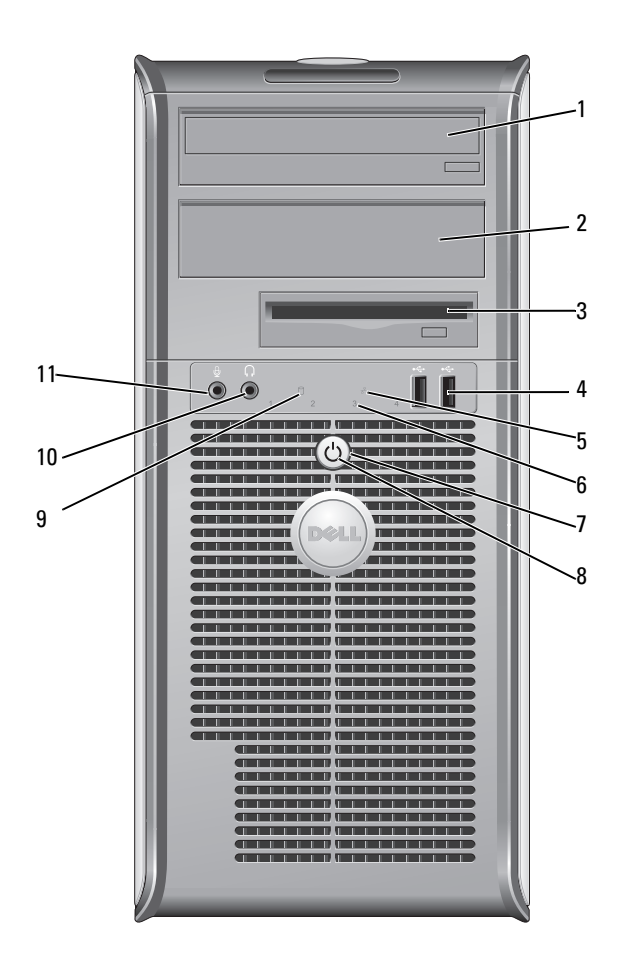

- 1 5.25-inch drive bay Can contain an optical drive. Insert a CD or DVD (if supported) into this drive.
- 2 5.25-inch drive bay Can contain an optical drive. Insert a CD or DVD (if supported) into this drive.
- 3 3.5-inch drive bay Can contain an optional floppy drive or optional media card reader.
- 4 USB 2.0 connectors (2) Use the front USB connectors for devices that you connect occasionally, such as joysticks or cameras, or for bootable USB devices (see your online User's Guide for more information on booting to a USB device).

It is recommended that you use the back USB connectors for devices that typically remain connected, such as printers and keyboards.

diagnostic code. For more information, see ["Diagnostic Lights" on page 25](#page-24-0).

**CO NOTICE:** To avoid losing data, do not turn off the computer by pressing the power button. Instead, perform an operating system shutdown. See ["Before](#page-12-1) 

- 5 LAN indicator light This light indicates that a LAN (local area network) connection is established.
- 6 diagnostic lights Use the lights to help you troubleshoot a computer problem based on the

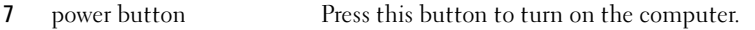

[You Begin" on page 13](#page-12-1) for more information.

NOTICE: If your operating system has ACPI enabled, when you press the power button the computer will perform an operating system shutdown.

8 power light The power light illuminates and blinks or remains solid to indicate different operating modes:

- No light The computer is turned off.
- Steady green The computer is in a normal operating state.
- Blinking green The computer is in a power-saving mode.
- Blinking or solid amber See your online User's Guide.

To exit from a power-saving mode, press the power button or use the keyboard or the mouse if it is configured as a wake device in the Windows Device Manager. For more information about sleep modes and exiting from a power-saving mode, see your online User's Guide.

See ["System Lights" on page 24](#page-23-0) for a description of light codes that can help you troubleshoot problems with your computer.

- 9 hard-drive activity light This light flickers when the hard drive is being accessed.
- 10 headphone connector Use the headphone connector to attach headphones and most kinds of speakers.
- 11 microphone connector Use the microphone connector to attach a microphone.

### <span id="page-9-0"></span>Mini Tower Computer — Back View

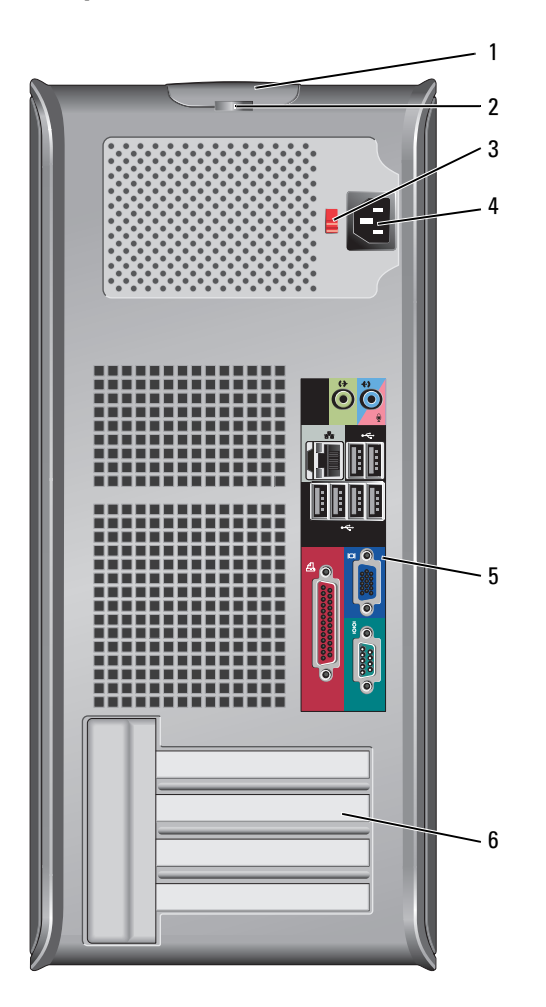

- 1 cover-release latch This latch allows you to open the computer cover.
- 2 padlock ring Insert a padlock to lock the computer cover.
- 3 voltage selection switch Your computer is equipped with a manual voltage-selection switch.

To help avoid damaging a computer with a manual voltage-selection switch, set the switch for the voltage that most closely matches the AC power available in your location.

#### **NOTICE:** The voltage selection switch must be set to the 115-V position even though the AC power available in Japan is 100 V.

Also, ensure that your monitor and attached devices are electrically rated to operate with the AC power available in your location.

- 4 power connector Insert the power cable.
- 5 back-panel connectors Plug serial, USB, and other devices into the appropriate connectors (see ["Mini](#page-10-0)  [Tower Computer — Back-Panel Connectors" on page 11\)](#page-10-0). 6 card slots Access connectors for any installed PCI and PCI Express cards.

#### <span id="page-10-0"></span>Mini Tower Computer — Back-Panel Connectors

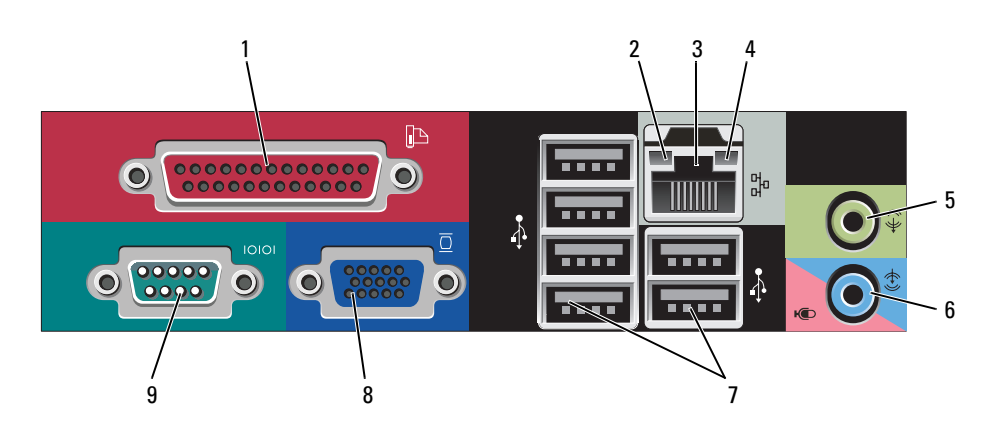

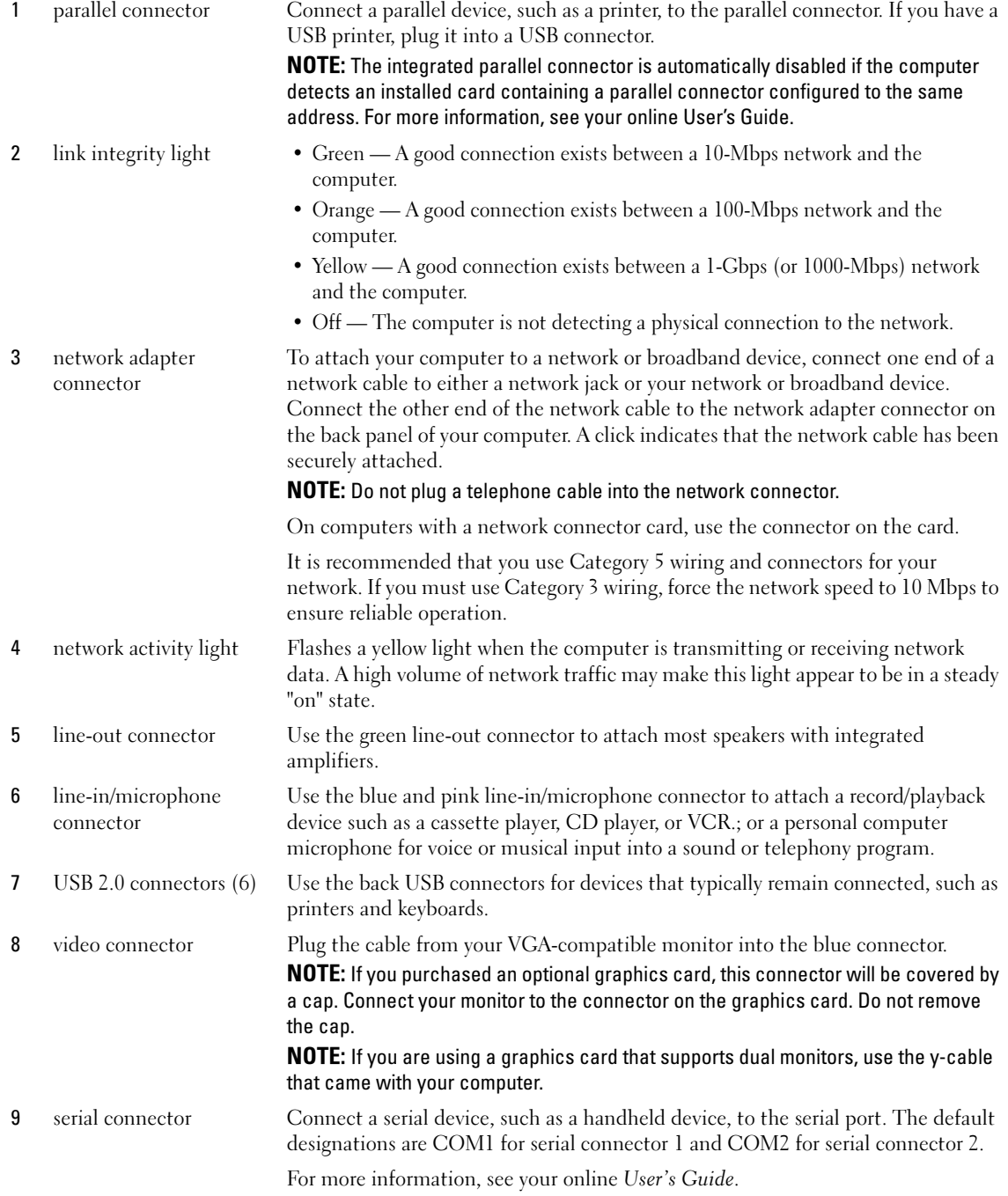

## <span id="page-12-2"></span><span id="page-12-0"></span>Removing the Computer Cover

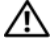

 $\sqrt{N}$  CAUTION: Before you begin any of the procedures in this section, follow the safety instructions in the Product Information Guide.

 $\triangle$  CAUTION: To guard against electrical shock, always unplug your computer from the electrical outlet before removing the cover.

#### <span id="page-12-3"></span><span id="page-12-1"></span>Before You Begin

**NOTICE:** To avoid losing data, save and close any open files and exit any open programs before you turn off your computer.

- 1 Shut down the operating system:
	- a Save and close any open files, exit any open programs, click the Start button, and then click Turn Off Computer.
	- **b** In the Turn off computer window, click Turn off. The computer turns off after the operating system shutdown process finishes.
- **2** Ensure that the computer and any attached devices are turned off. If your computer and attached devices did not automatically turn off when you shut down your operating system, turn them off now.

#### Before Working Inside Your Computer

Use the following safety guidelines to help protect your computer from potential damage and to help ensure your own personal safety.

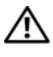

#### $\sqrt{N}$  CAUTION: Before you begin any of the procedures in this section, follow the safety instructions in the Product Information Guide.

 $/$  CAUTION: Handle components and cards with care. Do not touch the components or contacts on a card. Hold a card by its edges or by its metal mounting bracket. Hold a component such as a processor by its edges, not by its pins.

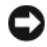

**CORTICE:** Only a certified service technician should perform repairs on your computer. Damage due to servicing that is not authorized by Dell is not covered by your warranty.

**CONCTICE:** When you disconnect a cable, pull on its connector or on its strain-relief loop, not on the cable itself. Some cables have a connector with locking tabs; if you are disconnecting this type of cable, press in on the locking tabs before you disconnect the cable. As you pull connectors apart, keep them evenly aligned to avoid bending any connector pins. Also, before you connect a cable, ensure that both connectors are correctly oriented and aligned.

To avoid damaging the computer, perform the following steps before you begin working inside the computer.

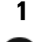

1 Turn off your computer.

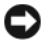

**CO** NOTICE: To disconnect a network cable, first unplug the cable from your computer and then unplug it from the network wall jack.

2 Disconnect any telephone or telecommunication lines from the computer.

- 3 Disconnect your computer and all attached devices from their electrical outlets, and then press the power button to ground the system board.
- 4 If applicable, remove the computer stand (for instructions, see the documentation that came with the stand).

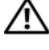

 $/$ \ $\land$  CAUTION: To guard against electrical shock, always unplug your computer from the electrical outlet before removing the cover.

5 Remove the computer cover. See ["Mini Tower Computer" on page 14.](#page-13-0)

**CO** NOTICE: Before touching anything inside your computer, ground yourself by touching an unpainted metal surface, such as the metal at the back of the computer. While you work, periodically touch an unpainted metal surface to dissipate any static electricity that could harm internal components.

#### <span id="page-13-0"></span>Mini Tower Computer

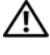

 $\sqrt{N}$  CAUTION: Before you begin any of the procedures in this section, follow the safety instructions in the Product Information Guide.

 $\triangle$  CAUTION: To guard against electrical shock, always unplug your computer from the electrical outlet before removing the computer cover.

- 1 Follow the procedures in ["Before You Begin" on page 13](#page-12-1).
- **2** Lay the computer on its side as shown in the illustration.
- 3 Locate the cover release latch shown in the illustration. Then, slide the release latch back as you lift the cover.
- 4 Grip the sides of the computer cover and pivot the cover up using the hinge tabs as leverage points.
- **5** Remove the cover from the hinge tabs and set it aside on a soft nonabrasive surface.

 $/$ [\ CAUTION: Graphic card heatsinks may become very hot during normal operation. Ensure that a graphic card heatsink has had sufficient time to cool before you touch it.

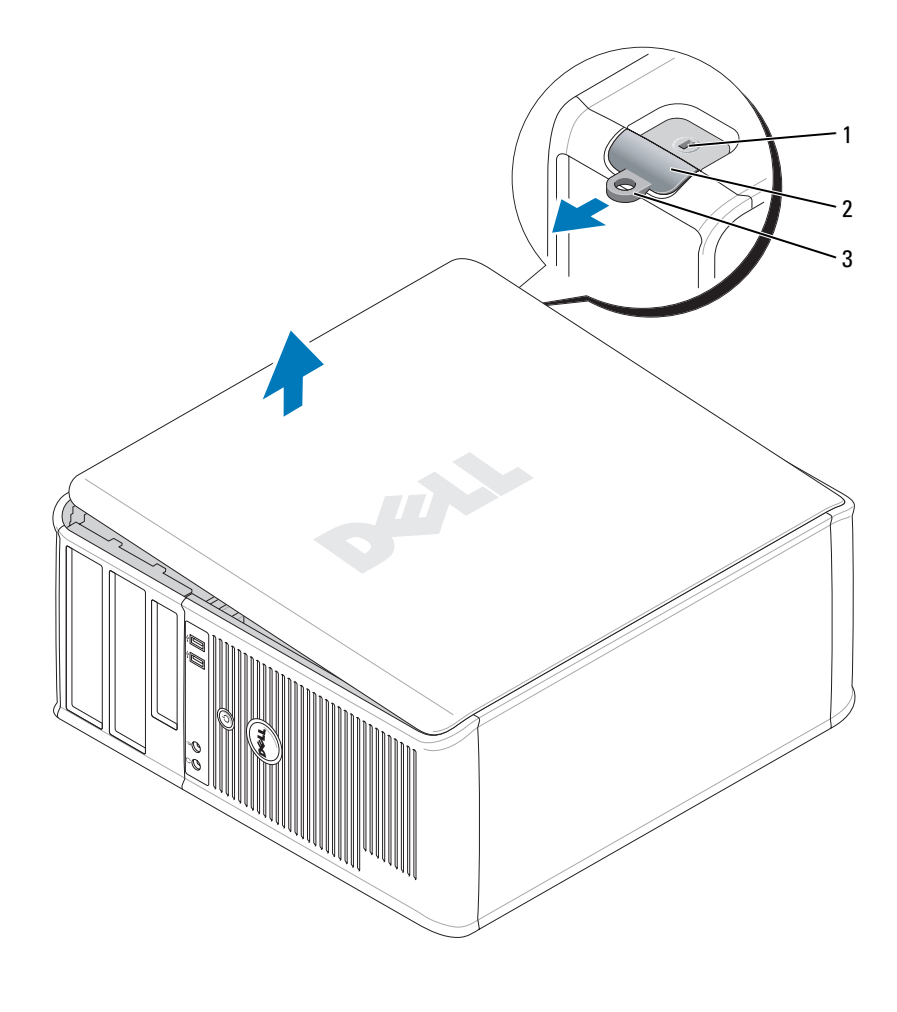

1 security cable slot 2 cover release latch 3 padlock ring

## <span id="page-15-0"></span>Inside Your Computer

#### <span id="page-15-1"></span>Mini Tower Computer

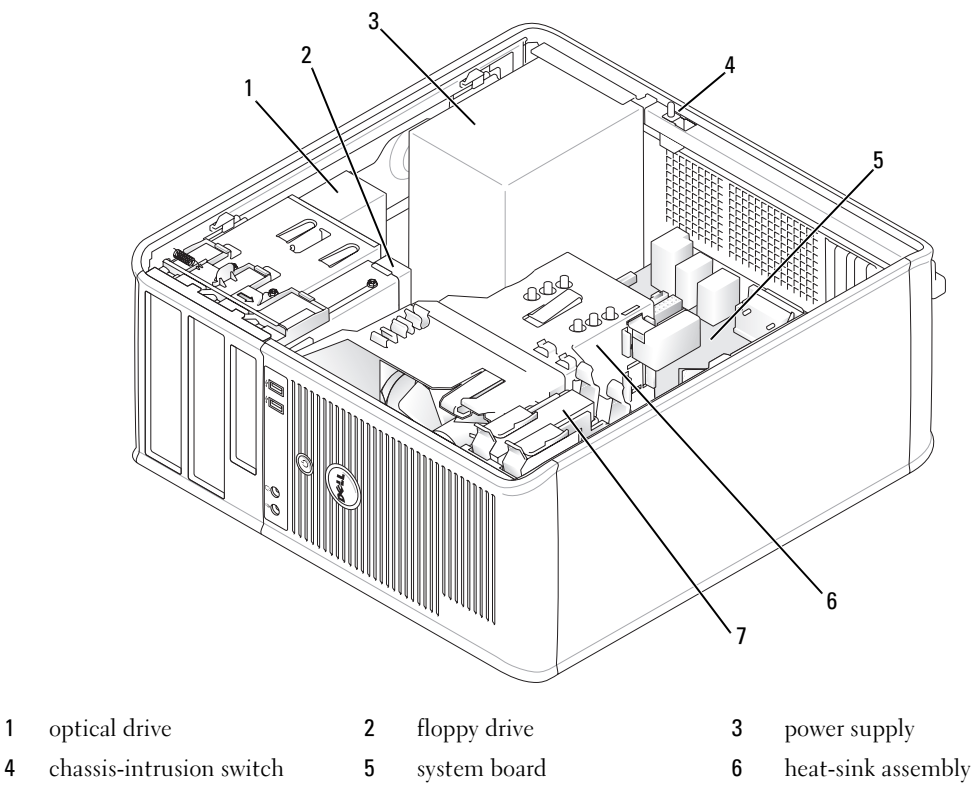

hard drive

#### System Board Components

<span id="page-16-0"></span>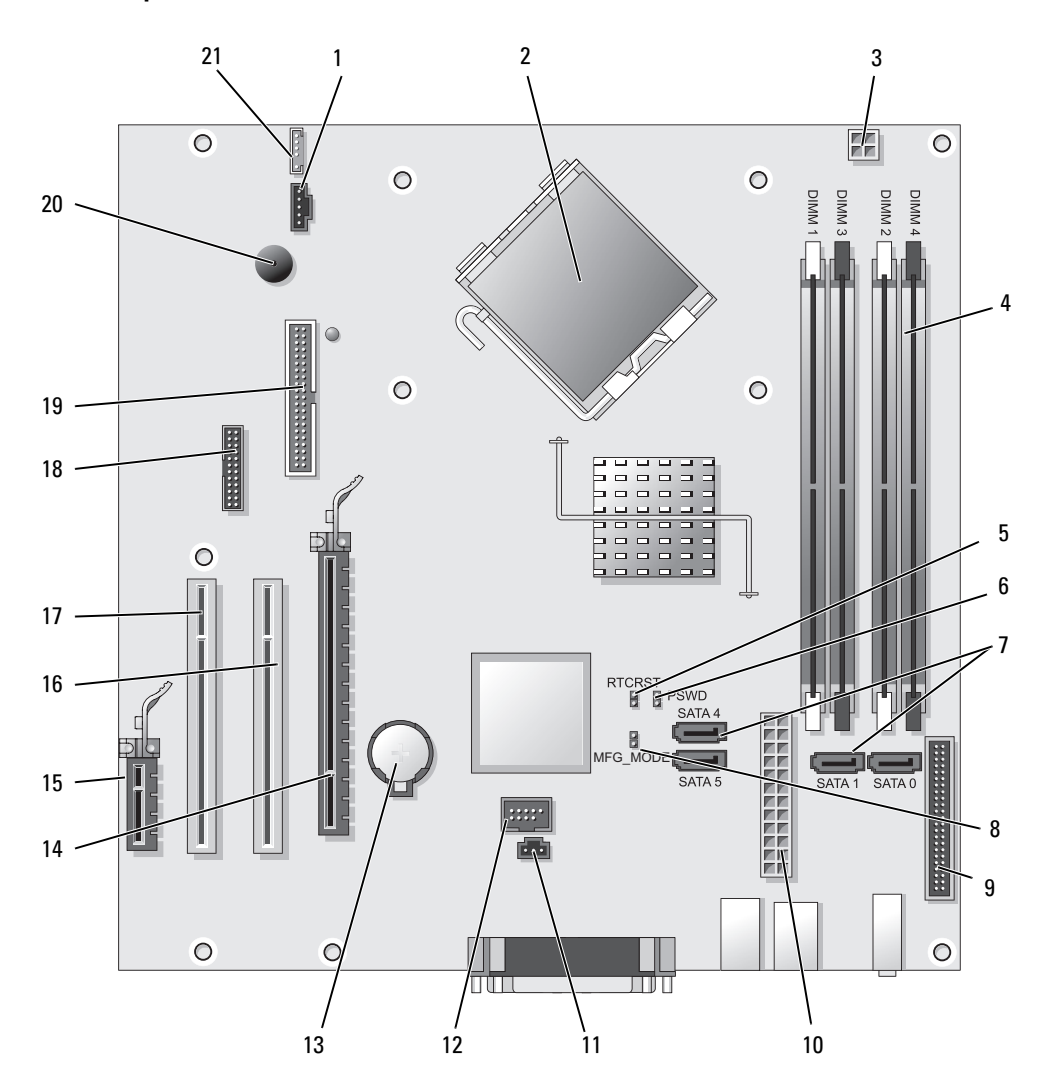

- 
- 2 processor connector (CPU) 13 battery socket (BATT)
- 3 processor power connector (12VPOWER) 14 PCI Express x16 connector (SLOT1)
- 4 memory module connectors (DIMM 1, DIMM 2, DIMM\_3, DIMM\_4)
- 5 RTC reset jumper (RTCRST) 16 PCI connector (SLOT2)
- 6 password jumper (PSWD) 17 PCI connector (SLOT3)
- 7 SATA drive connectors (SATA0, SATA1, SATA4, SATA5) 18 serial connector (SER2)
- 8 manufacturing mode jumper (MFG\_MODE) 19 floppy drive connector (DSKT)
- 9 front-panel connector (FNT\_PANEL) 20 system board speaker (BEEP)
- 
- 11 intrusion switch connector (INTRUDER)

#### Jumper Settings

**NOTE:** Do not populate the MFG\_MODE jumper. Active Management technology will not function properly. Only manufacturing uses this jumper.

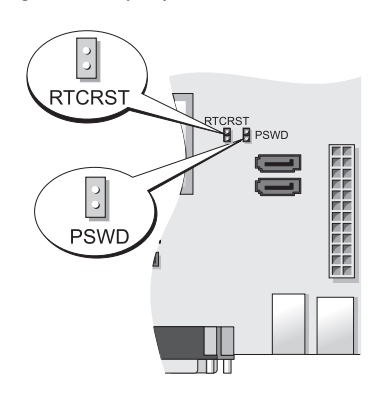

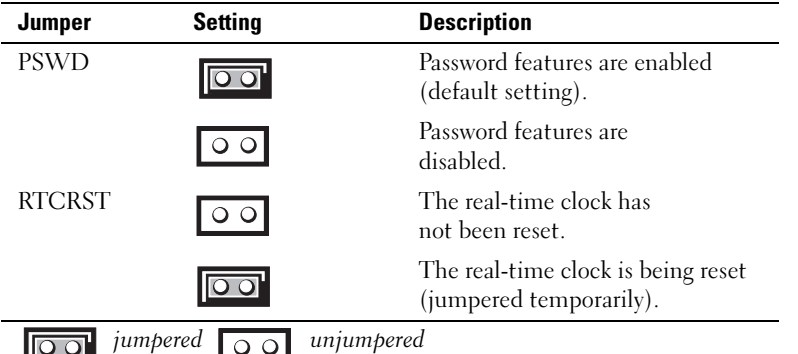

- 1 fan connector (FAN) 12 internal USB (INTERNAL USB)
	-
	-
	- 15 PCI Express x1 connector (SLOT4)
	-
	-
	-
	-
	-
- 10 power connector (POWER) 21 speaker connector (INT\_SPKR)

## <span id="page-18-0"></span>Setting Up Your Computer

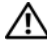

#### $\sqrt{N}$  CAUTION: Before performing any of the procedures in this section, follow the safety instructions in Product Information Guide.

**C** NOTICE: If your computer has an expansion card installed (such as a modem card), connect the appropriate cable to the card, *not* to the connector on the back panel.

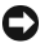

**CO** NOTICE: To help allow the computer to maintain proper operating temperature, ensure that you do not place the computer too close to a wall or other storage compartment that might prevent air circulation around the chassis. See your Product Information Guide for more information.

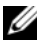

 $\mathscr{Q}_1$  NOTE: Before you install any devices or software that did not ship with your computer, read the documentation that came with the device or software, or contact the vendor to verify that the device or software is compatible with your computer and operating system.

You must complete all the steps to properly set up your computer. See the appropriate figures that follow the instructions.

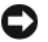

**CO** NOTICE: Do not attempt to operate a PS/2 mouse and a USB mouse simultaneously.

1 Connect the keyboard and mouse.

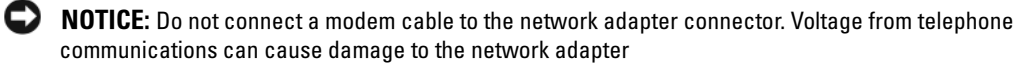

2 Connect the modem or network cable.

Insert the network cable, not the telephone line, into the network connector. If you have an optional modem, connect the telephone line to the modem.

**3** Connect the monitor.

Align and gently insert the monitor cable to avoid bending connector pins. Tighten the thumbscrews on the cable connectors.

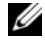

 $\mathscr{U}_\blacksquare$  NOTE: Some monitors have the video connector underneath the back of the screen. See the documentation that came with your monitor for its connector locations.

- 4 Connect the speakers.
- 5 Connect power cables to the computer, monitor, and devices and connect the other ends of the power cables to electrical outlets.

**CO** NOTICE: To avoid damaging a computer with a manual voltage-selection switch, set the switch for the voltage that most closely matches the AC power available in your location.

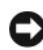

**C** NOTICE: In Japan, the voltage selection switch must be set to the 115-V position even though the AC power available in Japan is 100 V.

6 Verify that the voltage selection switch is set correctly for your location.

Your computer has a manual voltage-selection switch. Computers with a voltage selection switch on the back panel must be manually set to operate at the correct operating voltage.

### <span id="page-19-0"></span>Set Up Your Keyboard and Mouse

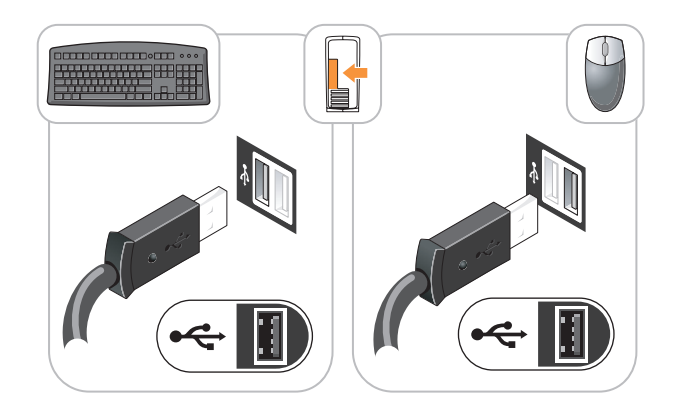

#### <span id="page-19-1"></span>Set Up Your Monitor

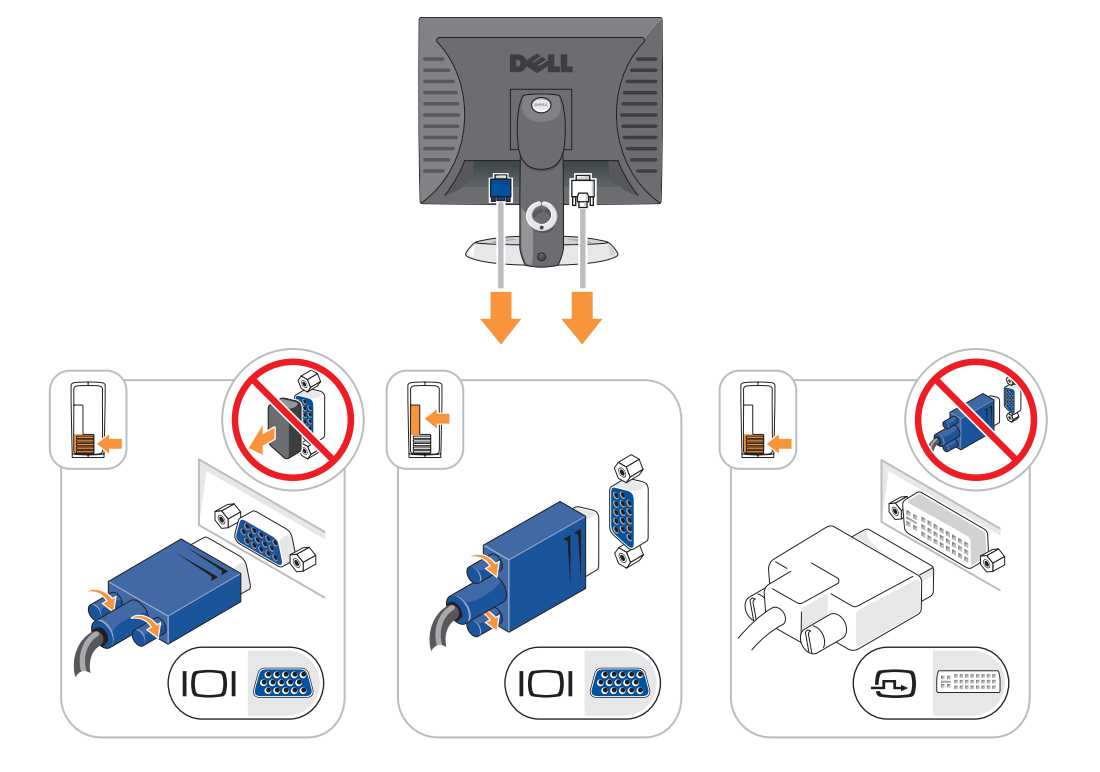

#### <span id="page-20-0"></span>Power Connections

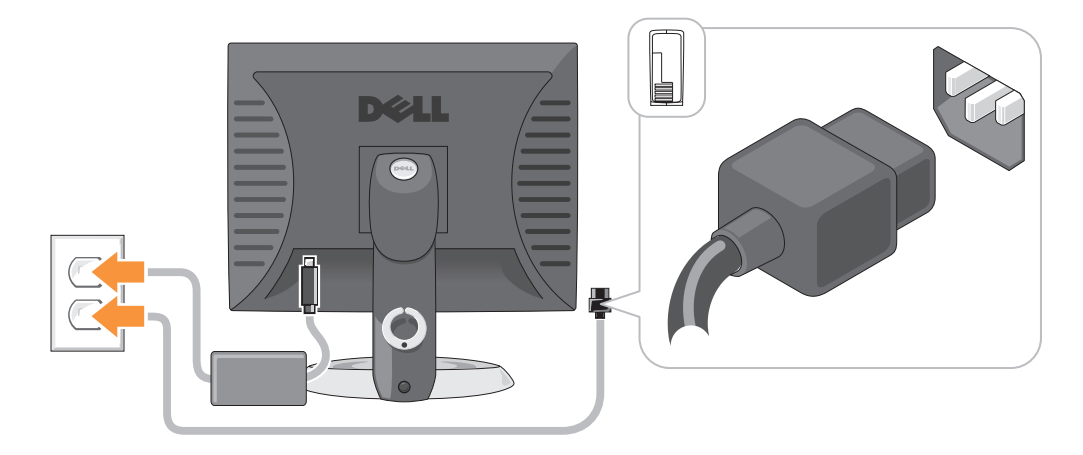

### <span id="page-20-1"></span>Solving Problems

Dell provides a number of tools to help you if your computer does not perform as expected. For the latest troubleshooting information available for your computer, see the Dell Support website at support.dell.com.

If computer problems occur that require help from Dell, write a detailed description of the error, beep codes, or diagnostics light patterns, record your Express Service Code and Service Tag below, and then contact Dell from the same location as your computer. For information on contacting Dell, see your online User's Guide.

For an example of the Express Service Code and Service Tag, see "Finding Information" in your computer User's Guide.

Express Service Code:

Service Tag:

#### <span id="page-20-3"></span><span id="page-20-2"></span>Dell Diagnostics

 $\hat{\mathcal{A}}$  CAUTION: Before you begin any of the procedures in this section, follow the safety instructions in the Product Information Guide.

#### When to Use the Dell Diagnostics

If you experience a problem with your computer, perform the checks in "Solving Problems" in your online User's Guide and run the Dell Diagnostics before you contact Dell for technical assistance. For information on contacting Dell, see your online User's Guide.

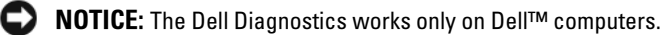

Enter system setup (see "System Setup" in your online User's Guide for instructions), review your computer's configuration information, and ensure that the device you want to test displays in system setup and is active.

Start the Dell Diagnostics from either your hard drive or from the optional Drivers and Utilities CD (ResourceCD).

#### Starting the Dell Diagnostics From Your Hard Drive

- 1 Turn on (or restart) your computer.
- 2 When the DELL logo appears, press <F12> immediately.

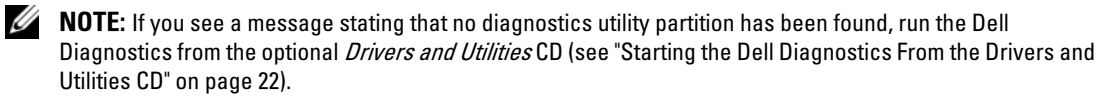

If you wait too long and the operating system logo appears, continue to wait until you see the Microsoft® Windows® desktop. Then shut down your computer and try again.

When the boot device list appears, highlight **Boot to Utility Partition** and press <Enter>.

**3** When the Dell Diagnostics Main Menu appears, select the test you want to run.

#### <span id="page-21-0"></span>Starting the Dell Diagnostics From the Drivers and Utilities CD

- 1 Insert the Drivers and Utilities CD.
- **2** Shut down and restart the computer.

When the DELL logo appears, press <F12> immediately.

If you wait too long and the operating system logo appears, continue to wait until you see the Microsoft Windows desktop. Then shut down your computer and try again.

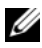

 $\mathscr{D}$  **NOTE:** The next steps change the boot sequence for one time only. On the next start-up, the computer boots according to the devices specified in system setup.

- 3 When the boot device list appears, highlight the listing for the CD/DVD drive and press <Enter>.
- 4 Select the listing for the CD/DVD drive option from the CD boot menu.
- 5 Select the option to boot from the CD/DVD drive from the menu that appears.
- **6** Type 1 to start the Drivers and Utilities CD menu.
- **7** Type 2 to start the Dell Diagnostics.
- 8 Select Run the 32 Bit Dell Diagnostics from the numbered list. If multiple versions are listed, select the version appropriate for your computer.
- **9** When the Dell Diagnostics Main Menu appears, select the test you want to run.

#### Dell Diagnostics Main Menu

1 After the Dell Diagnostics loads and the Main Menu screen appears, click the button for the option you want.

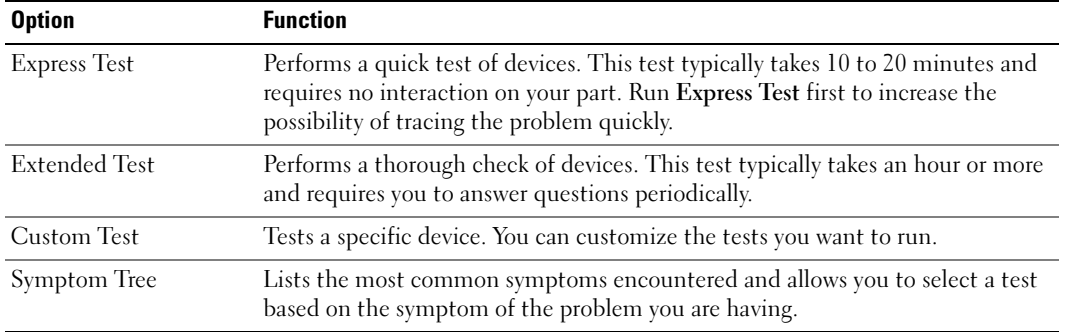

2 If a problem is encountered during a test, a message appears with an error code and a description of the problem. Write down the error code and problem description and follow the instructions on the screen.

If you cannot resolve the error condition, contact Dell. For information on contacting Dell, see your online User's Guide.

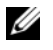

 $\mathscr{Q}_\blacksquare$  NOTE: The Service Tag for your computer is located at the top of each test screen. If you contact Dell, technical support will ask for your Service Tag.

3 If you run a test from the Custom Test or Symptom Tree option, click the applicable tab described in the following table for more information.

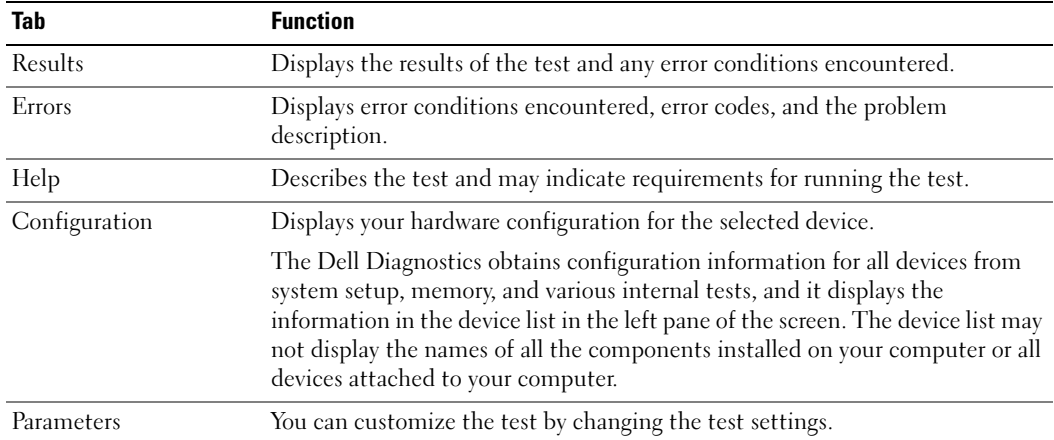

- 4 When the tests are completed, if you are running the Dell Diagnostics from the Drivers and Utilities CD (optional), remove the CD.
- <span id="page-23-1"></span>5 Close the test screen to return to the Main Menu screen. To exit the Dell Diagnostics and restart the computer, close the Main Menu screen.

#### <span id="page-23-0"></span>System Lights

Your power light may indicate a computer problem.

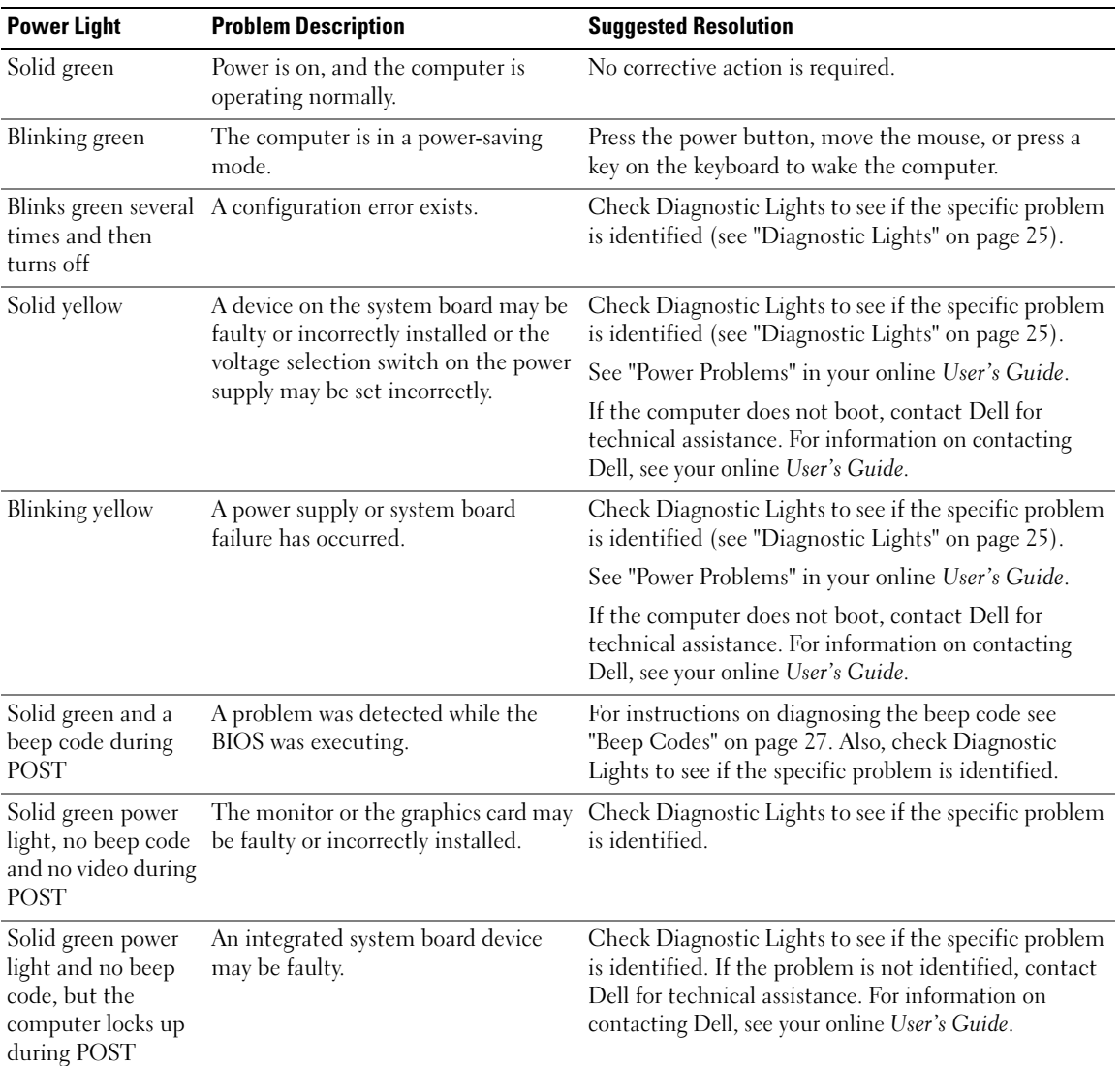

#### <span id="page-24-1"></span><span id="page-24-0"></span>Diagnostic Lights

#### $/$  CAUTION: Before you begin any of the procedures in this section, follow the safety instructions in the Product Information Guide.

To help you troubleshoot a problem, your computer has four lights labeled "1," "2," "3," and "4" on the front or back panel. The lights can be "off" or green. When the computer starts normally, the patterns or codes on the lights change as the boot process completes. If the POST portion of system boot completes successfully, all four lights display solid green for a short time, and then turn off.

If the computer malfunctions during the POST process, the pattern displayed on the LEDs may help identify where in the process the computer halted. If the computer malfunctions after a successful POST, the diagnostic lights do not indicate the cause of the problem.

 $\mathscr{U}$  NOTE: The orientation of the diagnostic lights may vary depending on the system type. The diagnostic lights can be either vertically or horizontally oriented.

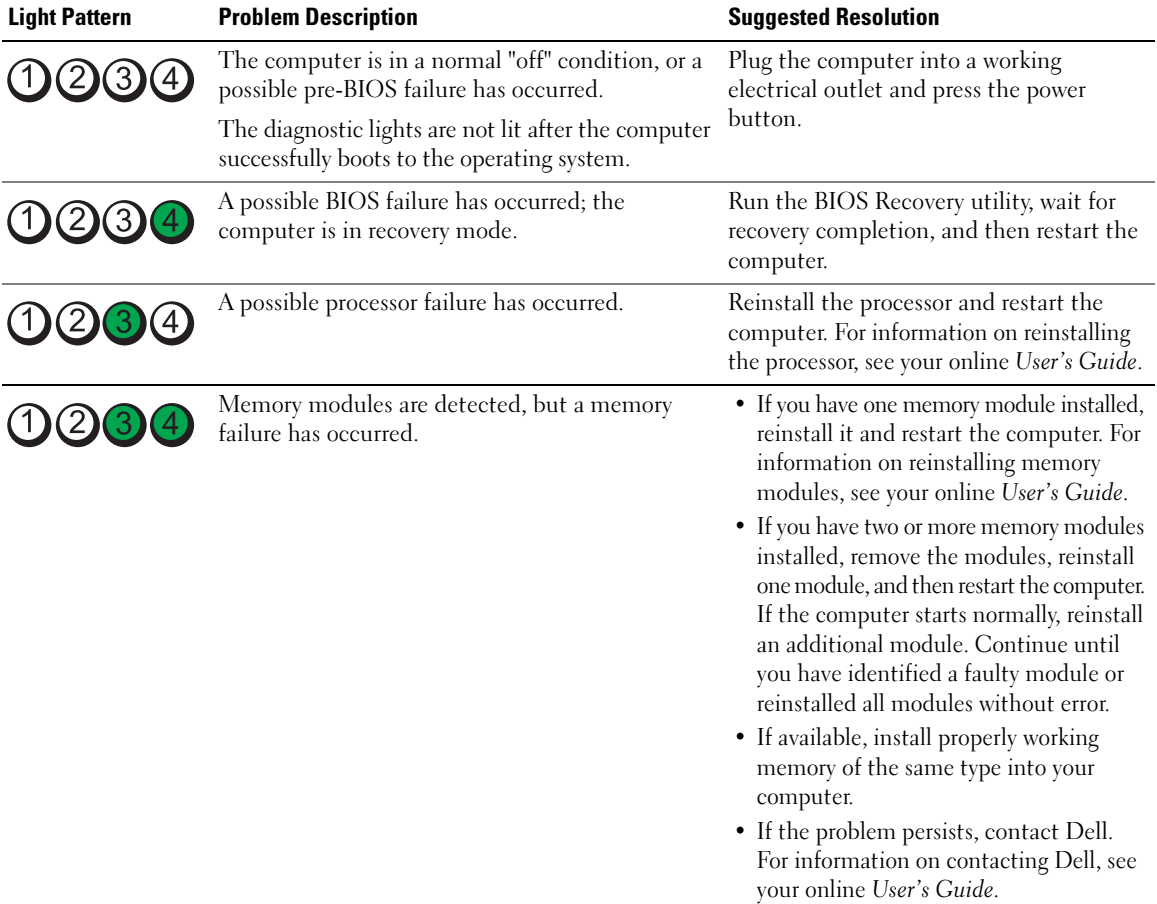

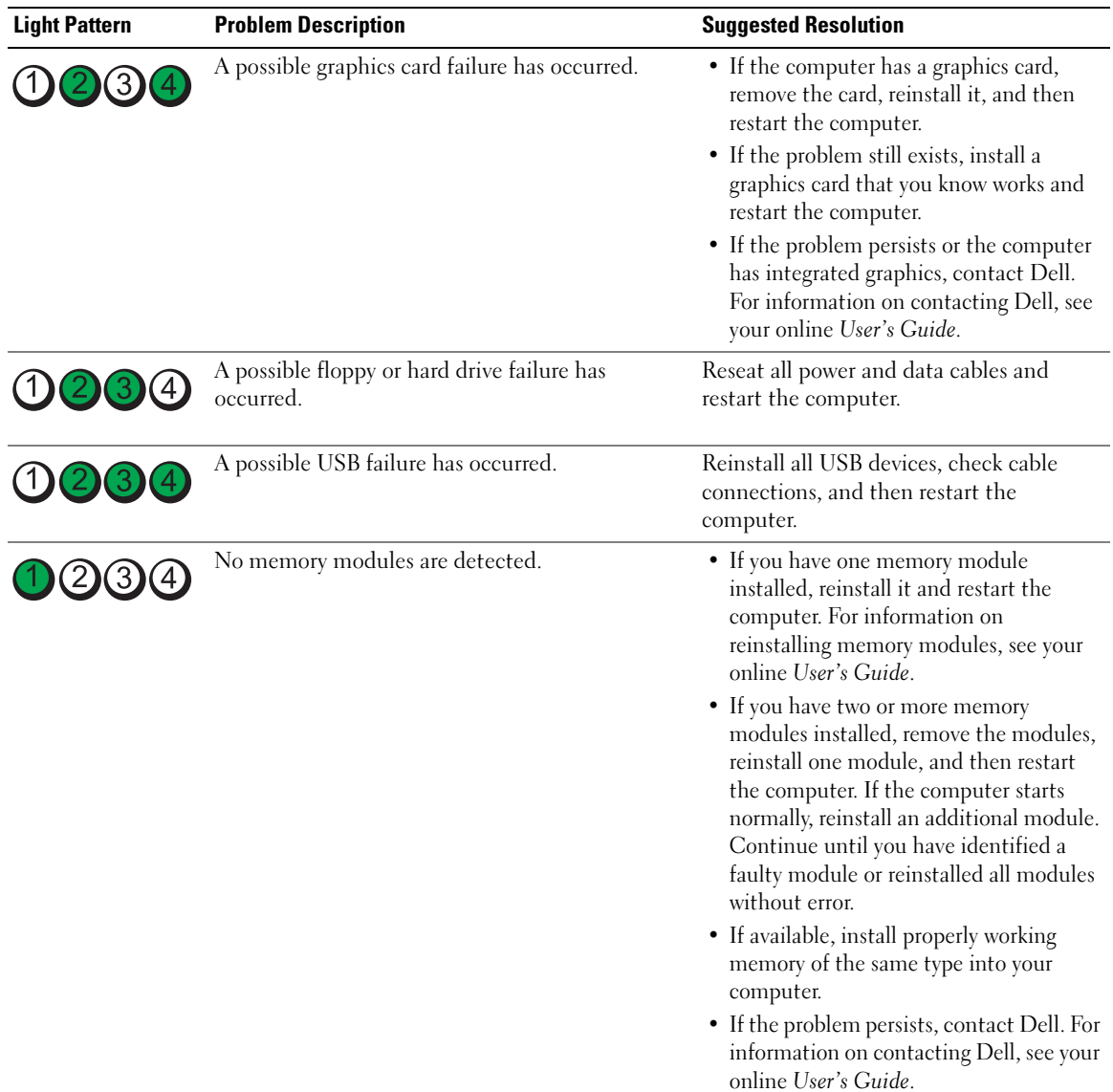

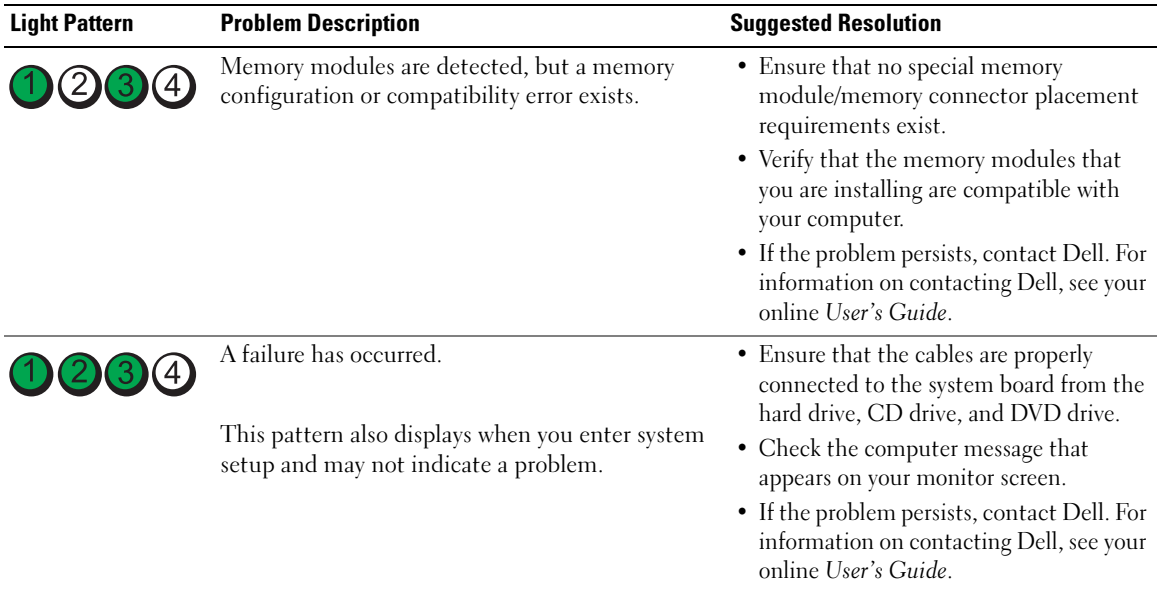

#### <span id="page-26-2"></span><span id="page-26-1"></span><span id="page-26-0"></span>Beep Codes

Your computer might emit a series of beeps during start-up if the monitor cannot display errors or problems. This series of beeps, called a beep code, identifies a problem. One possible beep code (code 1 3-1) consists of one beep, a burst of three beeps, and then one beep. This beep code tells you that the computer encountered a memory problem.

If your computer beeps during start-up:

- 1 Write down the beep code.
- 2 See ["Dell Diagnostics" on page 21](#page-20-2) to identify a more serious cause.
- **3** Contact Dell for technical assistance. For information on contacting Dell, see your online User's Guide.

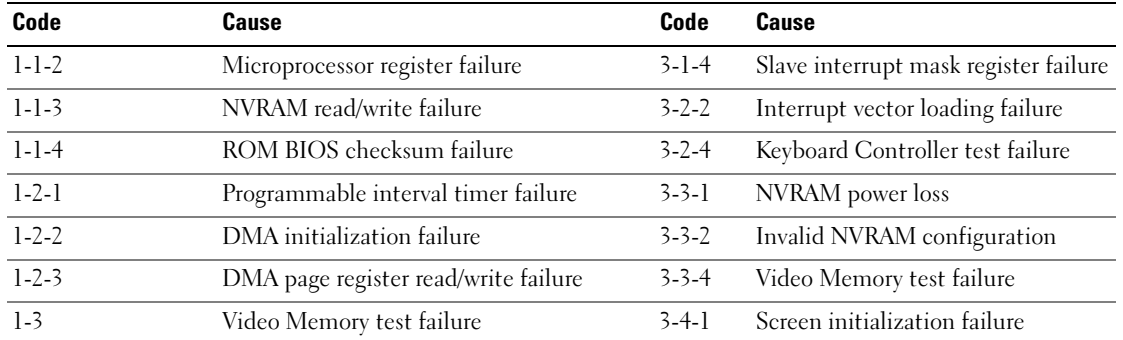

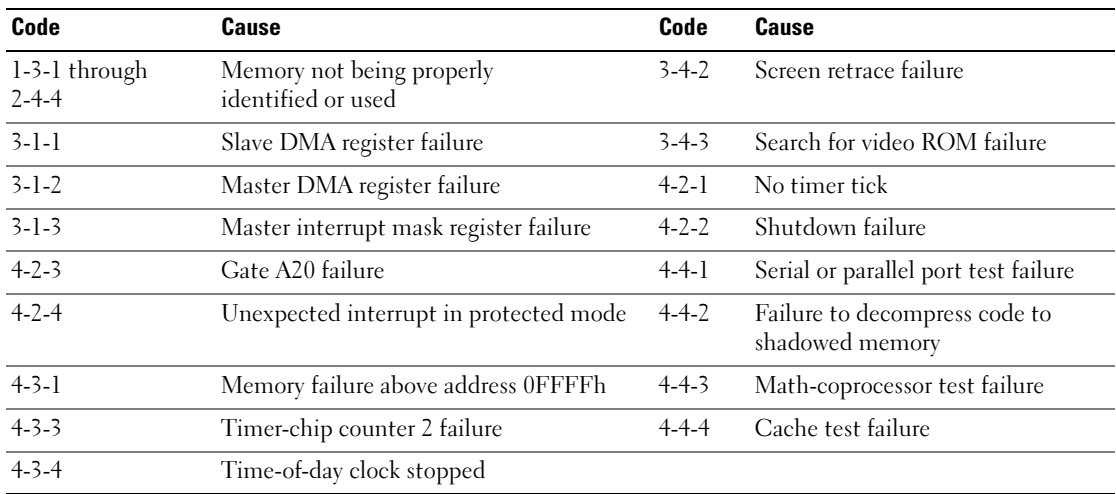

#### <span id="page-27-0"></span>Resolving Software and Hardware Incompatibilities

If a device is either not detected during the operating system setup or is detected but incorrectly configured, you can use the Hardware Troubleshooter to resolve the incompatibility.

- <span id="page-27-2"></span>1 Click the Start button and click Help and Support.
- 2 Type hardware troubleshooter in the Search field and click the arrow to start the search.
- 3 Click Hardware Troubleshooter in the Search Results list.
- <span id="page-27-3"></span>4 In the Hardware Troubleshooter list, click I need to resolve a hardware conflict on my computer, and click Next.

#### <span id="page-27-1"></span>Using Microsoft Windows XP System Restore

The Microsoft Windows XP operating system provides System Restore to allow you to return your computer to an earlier operating state (without affecting data files) if changes to the hardware, software, or other system settings have left the computer in an undesirable operating state. See the Windows Help and Support Center for information on using System Restore. To access the Windows Help and Support Center, see ["Windows Help and Support Center" on page 6](#page-5-0).

NOTICE: Make regular backups of your data files. System Restore does not monitor your data files or recover them.

#### Creating a Restore Point

- 1 Click the Start button and click Help and Support.
- 2 Click System Restore.
- **3** Follow the instructions on the screen.

#### Restoring the Computer to an Earlier Operating State

**NOTICE:** Before you restore the computer to an earlier operating state, save and close any open files and exit any open programs. Do not alter, open, or delete any files or programs until the system restoration is complete.

- 1 Click the Start button, point to All Programs→ Accessories→ System Tools, and then click System Restore.
- 2 Ensure that Restore my computer to an earlier time is selected, and click Next.
- **3** Click a calendar date to which you want to restore your computer.

The Select a Restore Point screen provides a calendar that allows you to see and select restore points. All calendar dates with available restore points appear in boldface type.

4 Select a restore point and click Next.

If a calendar date has only one restore point, then that restore point is automatically selected. If two or more restore points are available, click the restore point that you prefer.

**5** Click Next.

The Restoration Complete screen appears after System Restore finishes collecting data and then the computer restarts.

**6** After the computer restarts, click OK.

To change the restore point, you can either repeat the steps using a different restore point, or you can undo the restoration.

#### Undoing the Last System Restore

 $\Box$  NOTICE: Before you undo the last system restore, save and close all open files and exit any open programs. Do not alter, open, or delete any files or programs until the system restoration is complete.

- 1 Click the Start button, point to All Programs→ Accessories→ System Tools, and then click System Restore.
- 2 Click Undo my last restoration and click Next.
- 3 Click Next.

The System Restore screen appears and the computer restarts.

4 After the computer restarts, click OK.

#### Enabling System Restore

If you reinstall Windows XP with less than 200 MB of free hard-disk space available, System Restore is automatically disabled. To verify that System Restore is enabled:

- 1 Click the Start button and click Control Panel.
- 2 Click Performance and Maintenance.
- 3 Click System.
- 4 Click the System Restore tab.
- 5 Ensure that Turn off System Restore is unchecked.

#### <span id="page-29-1"></span><span id="page-29-0"></span>Reinstalling Microsoft Windows XP

#### Getting Started

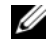

 $\mathscr{D}$  NOTE: The procedures in this document were written for the Windows default view in Windows XP Home Edition, so the steps will differ if you set your Dell computer to the Windows Classic view or are using Windows XP Professional.

If you are considering reinstalling the Windows XP operating system to correct a problem with a newly installed driver, first try using Windows XP Device Driver Rollback.

- 1 Click the Start button and click Control Panel.
- 2 Under Pick a Category, click Performance and Maintenance.
- 3 Click System.
- 4 In the System Properties window, click the Hardware tab.
- **5** Click Device Manager.
- **6** Right-click the device for which the new driver was installed and click Properties.
- **7** Click the Drivers tab.
- 8 Click Roll Back Driver.

If Device Driver Rollback does not resolve the problem, then use System Restore to return your operating system to the operating state it was in before you installed the new device driver (see ["Using Microsoft](#page-27-1)  [Windows XP System Restore" on page 28\)](#page-27-1).

 $\mathscr U$  NOTE: The *Drivers and Utilities* CD contains drivers that were installed during assembly of the computer. Use the Drivers Utilities CD to load any required drivers, including the drivers required if your computer has a RAID controller.

#### Reinstalling Windows XP

NOTICE: You must use Windows XP Service Pack 1 or later when you reinstall Windows XP.

**NOTICE:** Before performing the installation, back up all data files on your primary hard drive. For conventional hard drive configurations, the primary hard drive is the first drive detected by the computer.

To reinstall Windows XP, you need the following items:

- Dell Operating System CD
- Dell Drivers and Utilities CD

To reinstall Windows XP, perform all the steps in the following sections in the order in which they are listed.

The reinstallation process can take 1 to 2 hours to complete. After you reinstall the operating system, you must also reinstall the device drivers, virus protection program, and other software.

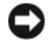

**CO** NOTICE: The *Operating System* CD provides options for reinstalling Windows XP. The options can overwrite files and possibly affect programs installed on your hard drive. Therefore, do not reinstall Windows XP unless a Dell technical support representative instructs you to do so.

**NOTICE:** To prevent conflicts with Windows XP, disable any virus protection software installed on your computer before you reinstall Windows XP. See the documentation that came with the software for instructions.

#### Booting From the Operating System CD

- **1** Save and close any open files and exit any open programs.
- 2 Insert the Operating System CD. Click Exit if the Install Windows XP message appears.
- **3** Restart the computer.
- 4 Press <F12> immediately after the DELL logo appears.

If the operating system logo appears, wait until you see the Windows desktop, and then shut down the computer and try again.

- 5 Press the arrow keys to select CD-ROM, and press <Enter>.
- 6 When the Press any key to boot from CD message appears, press any key.

#### <span id="page-30-0"></span>Windows XP Setup

- 1 When the Windows XP Setup screen appears, press <Enter> to select To set up Windows now.
- 2 Read the information on the Microsoft Windows Licensing Agreement screen, and press <F8> to accept the license agreement.
- **3** If your computer already has Windows XP installed and you want to recover your current Windows XP data, type r to select the repair option, and remove the CD.
- 4 If you want to install a new copy of Windows XP, press  $\langle$ Esc $\rangle$  to select that option.
- 5 Press <Enter> to select the highlighted partition (recommended), and follow the instructions on the screen.

The Windows XP Setup screen appears, and the operating system begins to copy files and install the devices. The computer automatically restarts multiple times.

 $\mathscr O$  **NOTE:** The time required to complete the setup depends on the size of the hard drive and the speed of your computer.

**C** NOTICE: Do not press any key when the following message appears: Press any key to boot from the CD.

- 6 When the Regional and Language Options screen appears, select the settings for your location and click Next.
- 7 Enter your name and organization (optional) in the Personalize Your Software screen, and click Next.
- 8 At the Computer Name and Administrator Password window, enter a name for your computer (or accept the one provided) and a password, and click Next.
- 9 If the Modem Dialing Information screen appears, enter the requested information and click Next.
- 10 Enter the date, time, and time zone in the Date and Time Settings window, and click Next.
- 11 If the Networking Settings screen appears, click Typical and click Next.

12 If you are reinstalling Windows XP Professional and you are prompted to provide further information regarding your network configuration, enter your selections. If you are unsure of your settings, accept the default selections.

Windows XP installs the operating system components and configures the computer. The computer automatically restarts.

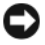

**CO** NOTICE: Do not press any key when the following message appears: Press any key to boot from the CD.

- 13 When the Welcome to Microsoft screen appears, click Next.
- 14 When the How will this computer connect to the Internet? message appears, click Skip.
- 15 When the Ready to register with Microsoft? screen appears, select No, not at this time and click Next.
- 16 When the Who will use this computer? screen appears, you can enter up to five users.
- 17 Click Next.
- 18 Click Finish to complete the setup, and remove the CD.
- 19 Reinstall the appropriate drivers with the Drivers and Utilities CD.
- 20 Reinstall your virus protection software.
- 21 Reinstall your programs.

 $\mathscr Q$  **NOTE:** To reinstall and activate your Microsoft Office or Microsoft Works Suite programs, you need the Product Key number located on the back of the Microsoft Office or Microsoft Works Suite CD sleeve.

#### <span id="page-31-0"></span>Microsoft*®* Windows Vista™

Users familiar with previous versions of Microsoft® Windows® will notice some differences in the Microsoft Windows Vista features and user interface.

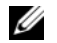

 $\mathscr{D}$  NOTE: For complete documentation of Windows Vista, refer to the Microsoft Windows Vista documentation. The Windows Vista Help and Support provides online documentation. Click the Start button and select Help and Support to access this information. Use the Search text box to search for a topic.

 $\mathscr Q$  NOTE: Different versions of the Microsoft Windows Vista operating system provide different features and have different system requirements. Your hardware configuration may also determine the Windows Vista features available to you. For more information, see the Microsoft Windows Vista documentation for specific details and system requirements.

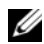

 $\mathscr{D}$  NOTE: A variety of documentation is provided with your computer system. You may notice that some documentation references Windows XP. In general, documentation referencing Windows XP is applicable to your Windows Vista system. In some cases, the names of menu options or other screen elements are different in Windows Vista. For more information, see *Getting Started Guide for Microsoft® Windows Vista™* on support.dell.com.

#### Upgrading to Microsoft Windows Vista

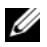

 $\mathscr{D}$  **NOTE:** The version of Microsoft Windows Vista installed on your computer is determined by the product key associated with the upgrade. Your product key is located on the back of the Windows Vista Install DVD package.

During the Windows Vista upgrade process, you will:

- Use the Dell Windows Vista Upgrade Assistant DVD to check your system for compatibility and perform any required updates to your Dell-installed applications and drivers.
- Use the Windows Vista Install DVD to upgrade to Windows Vista.

 $\mathscr{Q}_1$  NOTE: The upgrade procedures in this booklet do not apply to the Windows Vista 64-bit operating system. If you are upgrading to the Windows Vista 64-bit operating system, a clean install is required.

#### Before You Begin

**NOTICE:** Ensure that you have backed up any important data before performing the Windows Vista upgrade procedure.

Before setting up Windows Vista on your Dell computer, ensure that you have the following:

- Dell Windows Vista Upgrade Assistant DVD
- Microsoft Windows Vista Install DVD
- Windows Vista Certificate of Authenticity (COA)
- DVD drive
- At least 512 MB of RAM (system memory)
- 15 GB of free hard drive space
- An active Internet connection
- A copy of the Dell<sup>™</sup> Systems Express Upgrade to Windows® Vista<sup>™</sup> document

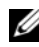

 $\mathscr{D}$  NOTE: An active Internet connection is required in order to perform updates, but is not required in order to complete the upgrade to Windows Vista.

The Dell Windows Vista Upgrade Assistant checks Dell factory-installed software for Windows Vista compatibility. If you have installed any additional third-party software, it is recommended that you contact the software manufacturer for Windows Vista compatibility questions and updates before you begin the Windows Vista upgrade.

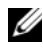

 $\mathscr{D}$  **NOTE:** Third-party software that is not compatible with Windows Vista may have to be removed prior to upgrading to the Windows Vista operating system. Ensure that you have a backup copy of your third-party software before you begin the Windows Vista upgrade.

For information on how to back up your data, or to find Windows Vista compatible drivers/updates for your Dell-installed applications:

- 1 Go to support.dell.com, select your country/region, and then click Drivers and Downloads.
- **2** Enter your Service Tag or product model, and then click **Go.**
- 3 Select your operating system and language, and then click Find Downloads, or search by keyword for topics relevant to the information you are looking for.

<span id="page-33-0"></span> $\mathscr{D}$  The support.dell.com user interface may vary depending on your selections.

### <span id="page-33-1"></span>Using the Drivers and Utilities CD

To use the Drivers and Utilities CD (ResourceCD) while you are running the Windows operating system.

 $\mathscr{Q}_1$  NOTE: To access device drivers and user documentation, you must use the *Drivers and Utilities* CD while you are running Windows.

- 1 Turn on the computer and allow it to boot to the Windows desktop.
- **2** Insert the Drivers and Utilities CD into the CD drive.

If you are using the *Drivers and Utilities* CD for the first time on this computer, the **ResourceCD** Installation window opens to inform you that the Drivers and Utilities CD is about to begin installation.

**3** Click **OK** to continue.

To complete the installation, respond to the prompts offered by the installation program.

4 Click Next at the Welcome Dell System Owner screen.

Select the appropriate System Model, Operating System, Device Type, and Topic.

#### <span id="page-33-3"></span><span id="page-33-2"></span>Drivers for Your Computer

To display a list of device drivers for your computer:

1 Click My Drivers in the Topic drop-down menu.

The Drivers and Utilities CD (optional) scans your computer's hardware and operating system, and then a list of device drivers for your system configuration is displayed on the screen.

**2** Click the appropriate driver and follow the instructions to download the driver to your computer.

To view all available drivers for your computer, click Drivers from the Topic drop-down menu.

# <span id="page-34-0"></span>Index

#### B

[beep codes, 27](#page-26-1)

### C

CDs [operating system, 6](#page-5-1) conflicts [software and hardware](#page-27-2)  incompatibilities, 28 cover [removing, 13](#page-12-2)

#### D

[Dell Diagnostics, 21](#page-20-3) [Dell support site, 7](#page-6-1) diagnostics [beep codes, 27](#page-26-1) [Dell Diagnostics, 21](#page-20-3) documentation [End User License](#page-5-2)  Agreement, 6 [ergonomics, 6](#page-5-2) [online, 7](#page-6-1) [Product Information Guide, 6](#page-5-2) [regulatory, 6](#page-5-2) [safety, 6](#page-5-2) [User's Guide, 5](#page-4-2) [warranty, 6](#page-5-2)

drivers [list of, 34](#page-33-3) [Drivers and Utilities CD, 5](#page-4-3)

#### E

[End User License](#page-5-2)  Agreement, 6 [ergonomics information, 6](#page-5-2) error messages [beep codes, 27](#page-26-1) [diagnostic lights, 25](#page-24-1) [system lights, 24](#page-23-1)

#### H

hardware [beep codes, 27](#page-26-1) [conflicts, 28](#page-27-2) [Dell Diagnostics, 21](#page-20-3) [Hardware Troubleshooter, 28](#page-27-2) [Help and Support Center, 6](#page-5-3) help file [Windows Help and Support](#page-5-3)  Center, 6

#### I

installing parts [before you begin, 13](#page-12-3) [IRQ conflicts, 28](#page-27-2)

#### L

labels [Microsoft Windows, 7](#page-6-2) [Service Tag, 7](#page-6-2) lights [diagnostic, 25](#page-24-1) [system, 24](#page-23-1)

#### M

[motherboard.](#page-16-0) See system board

#### O

operating system [reinstalling, 6](#page-5-1) [reinstalling Windows XP, 30](#page-29-1) [Operating System CD, 6](#page-5-1)

#### P

power light [diagnosing problems with, 24](#page-23-1) [problems. See](#page-26-2) troubleshooting [Product Information Guide, 6](#page-5-2)

#### R

[regulatory information, 6](#page-5-2) reinstalling [Windows XP, 30](#page-29-1)

### S

[safety instructions, 6](#page-5-2) [Service Tag, 7](#page-6-2) software [conflicts, 28](#page-27-2) [support website, 7](#page-6-1) [system board, 17](#page-16-0) [System Restore, 28](#page-27-3)

#### T

troubleshooting [beep codes, 27](#page-26-1) [conflicts, 28](#page-27-2) [Dell Diagnostics, 21](#page-20-3) [diagnostic lights, 25](#page-24-1) [Hardware Troubleshooter, 28](#page-27-2) [Help and Support Center, 6](#page-5-3) [restore computer to previous](#page-27-3)  operating state, 28 [system lights, 24](#page-23-1)

### U

[User's Guide, 5](#page-4-2)

#### W

[warranty information, 6](#page-5-2) Windows XP [Hardware Troubleshooter, 28](#page-27-2) [Help and Support Center, 6](#page-5-3) [reinstalling, 6,](#page-5-1) [30](#page-29-1) [setup, 31](#page-30-0) [System Restore, 28](#page-27-3)
# Dell™ OptiPlex<sup>™</sup> 745c クイックリファレンスガイド

モデル DCSM

### メモ、注意、警告

■ メモ: コンピュータを使いやすくするための重要な情報を説明しています。

注意 : ハードウェアの損傷やデータの損失の可能性を示し、その危険を回避するための方法を説明しています。

警告 : 物的損害、けが、または死亡の原因となる可能性があることを示しています。

Dell™ n シリーズコンピュータをご購入いただいた場合、このマニュアルの Microsoft® Windows® オペレー ティングシステムについての説明は適用されません。

Dell Inc. の書面による許可のない複写は、いかなる形態においても厳重に禁じられています。

モデル DCSM

2007年2月 P/N RJ027 Rev. A00

\_\_\_\_\_\_\_\_\_\_\_\_\_\_\_\_\_\_\_\_

この文書の情報は、事前の通知なく変更されることがあります。 **© 2007** すべての著作権は **Dell Inc.** にあります。

本書に使用されている商標: Dell、DELL のロゴ、および OptiPlex は、Dell Inc. の商標です。Intel は、Intel Corporation の登録商標です。 Microsoft、Windows、および Vista は、Microsoft Corporation の登録商標です。

本書では、上記記載以外の商標や会社名が使用されている場合があります。これらの商標や会社名は、一切 Dell Inc. に帰属するものではありま せん。

## 目次

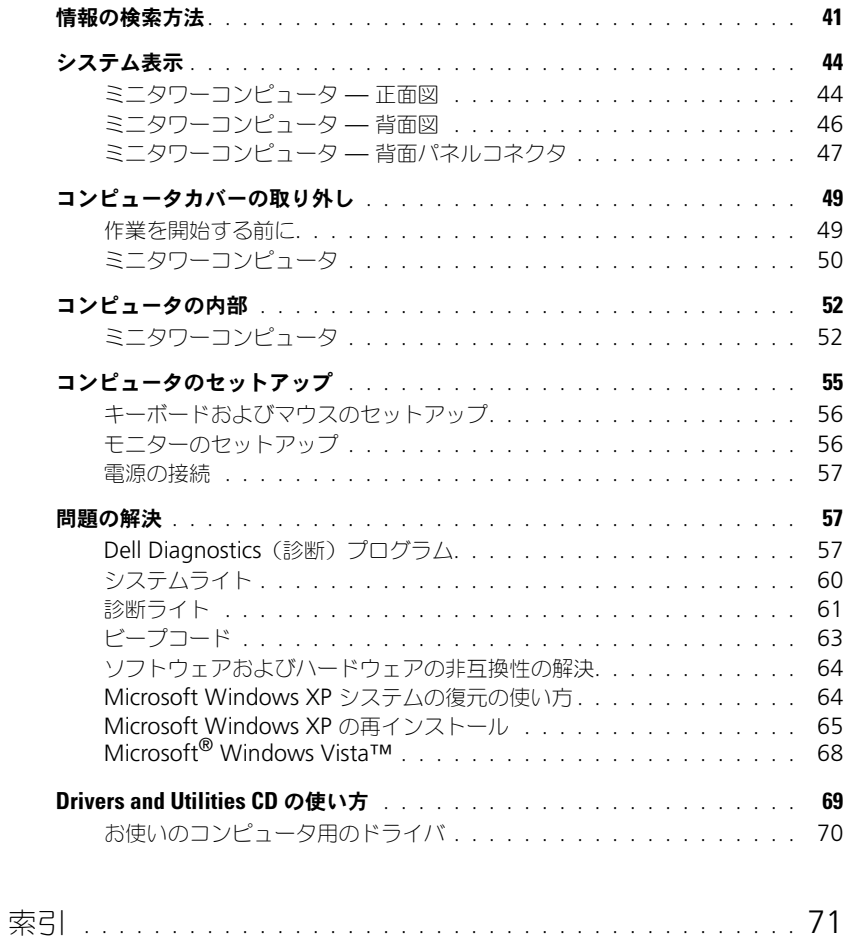

### <span id="page-40-0"></span>情報の検索方法

メモ : 一部の機能やメディアはオプションなので、出荷時にコンピュータに搭載されていない場合があります。特 定の国では使用できない機能やメディアもあります。

■ メモ:追加の情報がコンピュータに同梱されている場合もあります。

#### 何をお探しですか? いっこう しゅう こちらをご覧ください

- コンピュータの診断プログラム
- コンピュータのドライバ
- コンピュータのマニュアル
- デバイスのマニュアル
- DSS(デスクトップシステムソフトウェア)

<span id="page-40-1"></span>Drivers and Utilities CD (Resource CD) メモ : 『Drivers and Utilities CD』はオプションなので、 出荷時にすべてのコンピュータに付属しているわけではあ りません。

マニュアルおよびドライバは、本コンピュータにすでにイン ストールされています。この CD を使用して、ドライバを再 インストールしたり(69 ページの「[Drivers and Utilities](#page-68-0)  CD [の使い方」](#page-68-0)を参照)、Dell Diagnostics(診断)プログ ラムの実行(57ページの「[Dell Diagnostics](#page-56-2) (診断)プ [ログラム」](#page-56-2)を参照)、またはマニュアルを参照することがで きます。

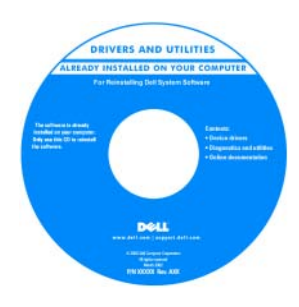

<span id="page-40-3"></span><span id="page-40-2"></span>CD 内に Readme ファ イルが含まれている場合 があります。この Readme ファイルでは、 コンピュータの技術的変 更に関する最新のアップ デートや、技術者または 専門知識をお持ちのユー ザーを対象とした高度な 技術資料を参照できます。 メモ : ドライバおよびマ

ニュアルのアップデート版は、**support.jp.dell.com** で入 手できます。

• 部品の取り外しおよび交換方法

- 仕様
- システムの設定方法
- トラブルシューティングおよび問題解決の方法

Dell™ OptiPlex™ ユーザーズガイド

Microsoft Windows XP ヘルプとサポートセンター

1 スタート → ヘルプとサポート → ユーザーズガイドおよ びシステムガイド → システムガイド とクリックします。

2 お使いのコンピュータの 『ユーザーズガイド』をクリッ クします。

『ユーザーズガイド』は、オプションの『Drivers and Utilities CD』にもあります。

#### 何をお探しですか? しょうしゃ しょうしゃ こちらをご覧ください

- 安全にお使いいただくための注意
- 認可機関の情報
- 作業姿勢に関する情報
- エンドユーザライセンス契約

<span id="page-41-3"></span>Dell™ 製品情報ガイド

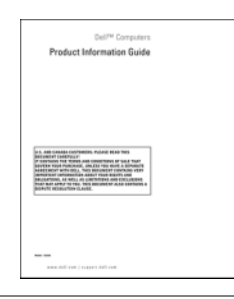

• オペレーティングシステムの再インストール方法 オペレーティングシステム CD

メモ : 『オペレーティングシステム CD』はオプションな ので、出荷時にお使いのコンピュータに必ずしも付属して いるわけではありません。

オペレーティングシステムは、本コンピュータにすでにイン ストールされています。オペレーティングシステムを再イン ストールするには、『オペレーティングシステム CD』 (65 ページの「[Microsoft Windows XP](#page-64-0) の再インストー [ル」](#page-64-0)を参照)を使用します。

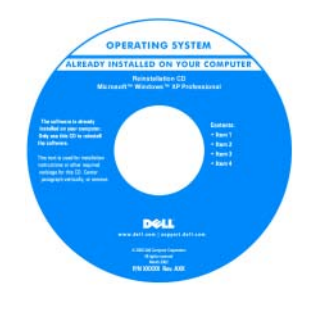

<span id="page-41-1"></span>オペレーティングシステ ムを再インストールした ら、オプションの 『Drivers and Utilities CD』(『Resource CD』) を使用してコンピュータ に同梱のデバイスのドラ イバを再インストールし ます。詳細については、 41 ページの「Drivers [and Utilities CD](#page-40-1) ([Resource CD](#page-40-1))」を参照 してください。

オペレーティングシステムの Product key(プロダクト キー)ラベルは、お使いのコンピュータに貼付されていま す( 43 [ページの「サービスタグおよび](#page-42-0) Microsoft® Windows<sup>®</sup> Product Key [\(プロダクトキー\)」を](#page-42-0)参照)。 メモ : ご注文されたオペレーティングシステムにより、 『オペレーティングシステム CD』の色が異なります。

- Windows XP の基本情報
- プログラムとファイルの操作方法
- デスクトップのカスタマイズ方法

<span id="page-41-0"></span>Windows ヘルプとサポートセンター

<span id="page-41-2"></span>1 スタート → ヘルプとサポート とクリックします。

- 2 問題に関連する用語や文節をボックスに入力して、矢印 アイコンをクリックします。
- 3 問題に関連するトピックをクリックします。
- 4 画面に表示される指示に従ってください。

<span id="page-42-1"></span><span id="page-42-0"></span>何をお探しですか? しょうしゃ しょうしゃ こちらをご覧ください • サービスタグとエクスプレスサービスコード サービスタグおよび Microsoft® Windows® Product • Microsoft Windows Product Key(プロダクトキー) Key(プロダクトキー) ラベル これらのラベルはお使いのコンピュータに貼られています。 • サービスタグは、 WWW.DELL.COM **support.jp.dell.com** Service Tag: XXXXX<br>Express Service Code: XXX-XXX-X) をご使用の際に、または サポートへのお問い合わ せの際に、コンピュータ **MANUFACTURER OF THE PARTY OF** の識別に使用します。 • エクスプレスサービス コードを利用すると、サ ポートに直接電話で問い 合わせることができます。 • 技術情報 — トラブルシューティングのヒント、技術者に デルサポートサイト — support.jp.dell.com よる論説、およびよくあるお問い合わせ(FAQ) メモ : 適切なサポートサイトを表示するには、お住まいの ● サービスと保証 ― 問い合わせ先、保証、および修理に関(地域または業務部門を選択します。 する情報 ● サービスおよびサポート — サービス契約 • 参照資料 — コンピュータのマニュアル、コンピュータの 設定の詳細、製品の仕様、およびホワイトペーパー • ダウンロード — 認定されたドライバ、パッチ、およびソ フトウェアのアップデート • デスクトップシステムソフトウェア (DSS) — お使いのコン ピュータでオペレーティングシステムを再インストールす る場合は、DSS ユーティリティも再インストールする必要 があります。DSS は、お使いのコンピュータとオペレー ティングシステムを自動的に検知し、構成に合わせて適切 ノートブック(またはデスクトップ)システムソフトウェ なアップデートをインストールします。具体的には、オペ アは、**support.jp.dell.com** にてダウンロードできます。 レーティングシステムに加えて、Dell™ 3.5 インチ USB メモ : **support.jp.dell.com** のユーザーインタフェース フロッピードライブ、Intel® プロセッサ、オプティカル は、選択の仕方によって異なります。 ドライブ、および USB デバイスのサポートに関する重要 なアップデートを提供します。DSS はお使いの Dell コン ピュータが正しく動作するために必要なものです。

### <span id="page-43-0"></span>システム表示

<span id="page-43-1"></span>ミニタワーコンピュータ — 正面図

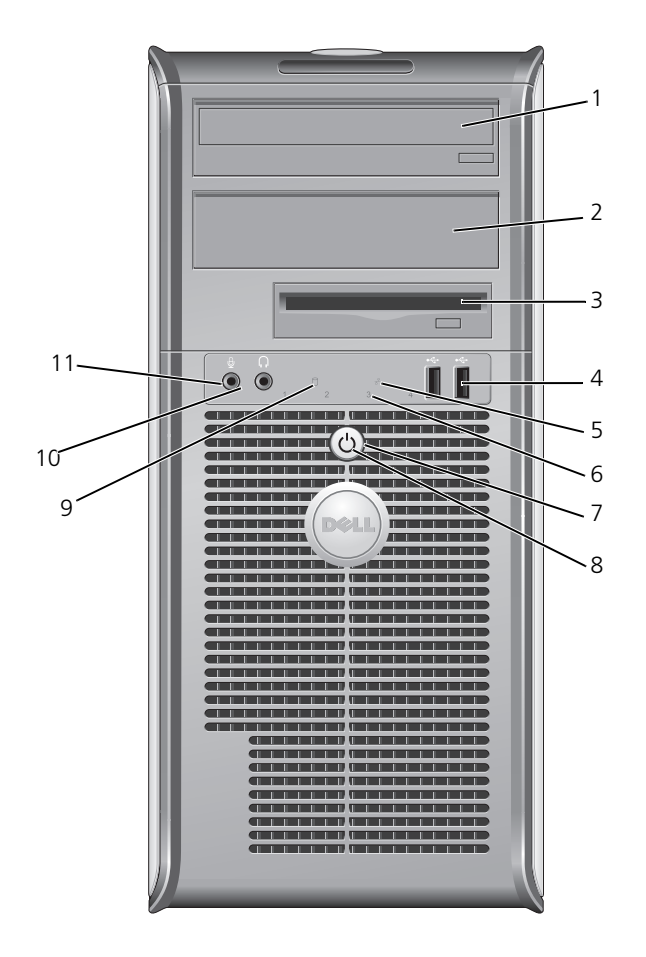

- 1 5.25 インチドライブベイ オプティカルドライブを搭載できます。(サポートされている場合は) CD または DVD をドライブに入れます。
- 2 5.25 インチドライブベイ オプティカルドライブを搭載できます。(サポートされている場合は) CD または DVD をドライブに入れます。
- 3 3.5 インチドライブベイ オプションのフロッピードライブまたはオプションのメディアカードリーダーを搭 載できます。
- 4 USB 2.0 コネクタ(2) ジョイスティックやカメラ、または起動可能な USB デバイスなど、時々接続するデ バイスには、前面 USB コネクタを使用します(USB デバイスからの起動について) は、オンライン『ユーザーズガイド』を参照してください)。 プリンタやキーボードなど通常接続したままのデバイスには、背面 USB コネクタを 使用することをお勧めします。
- 5 LAN インジケータライト このライトは、LAN (ローカルエリアネットワーク)接続が確立されていることを 示します。
- 6 診断ライト おもうイトは、診断コードに基づくコンピュータの問題のトラブルシューティング に役立ちます。詳細に関しては、61 [ページの「診断ライト」を](#page-60-0)参照してください。
- 7 電源ボタン 2のボタンを押して、コンピュータの電源を入れます。
	- **注意**: データの損失を防ぐため、電源ボタンを押してコンピュータの電源を切 らないでください。電源ボタンを押す代わりに、オペレーティングシステムの シャットダウンを実行してください。詳細に関しては、49 [ページの「作業を](#page-48-1) [開始する前に」](#page-48-1)を参照してください。
	- **注意 :** お使いのオペレーティングシステムの ACPI が有効な場合、コンピュー タの電源ボタンを押すと、オペレーティングシステムのシャットダウンが実行 されます。
- 8 電源ライト 電源ライトは、点滅したり点灯することで以下のようにさまざまな動作モードを示 します。
	- 消灯 ― コンピュータの電源は切れています。
	- 緑色の点灯 コンピュータは、通常の動作状態です。
	- 緑色の点滅 コンピュータは、省電力モードです。
	- 黄色の点滅または点灯 オンライン『ユーザーズガイド』を参照してください。 省電力モードから復帰するには、電源ボタンを押すか、Windows デバイスマネー ジャで復帰デバイスが設定されている場合、キーボードかマウスを使います。休止 モード、および省電力モードからの復帰の詳細に関しては、オンライン『ユーザー ズガイド』を参照してください。

コンピュータのトラブルシューティングに役立つライトコードの説明は、60 [ページ](#page-59-0) [の「システムライト」](#page-59-0)を参照してください。

9 ハードドライブ動作 ハードドライブがアクセスされているときに、このライトが点滅します。

ライト

- 10 ヘッドフォンコネクタ ヘッドフォンコネクタを使用して、ヘッドフォンおよびほとんどの種類のスピー カーを取り付けることができます。
- 11 マイクコネクタ マイクのコネクタを使ってマイクを取り付けます。

### <span id="page-45-0"></span>ミニタワーコンピュータ — 背面図

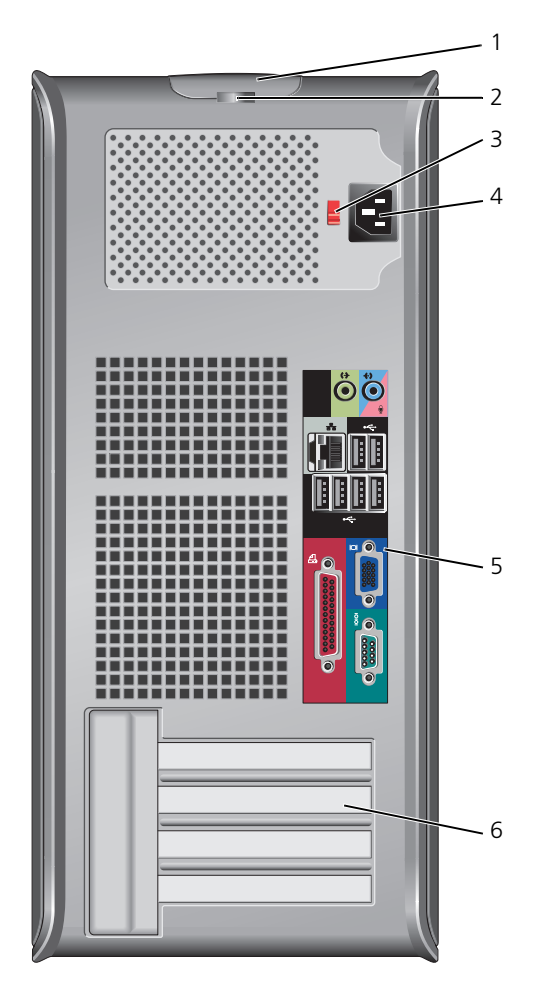

- 1 カバーリリースラッチ このラッチを使ってコンピュータカバーを開くことができます。
- 2 パドロックリング パドロックを挿入して、コンピュータカバーをロックします。
- 3 電圧切り替えスイッチ お使いのコンピュータには手動電圧切り替えスイッチが搭載されています。

手動電圧切り替えスイッチが付いているコンピュータへの損傷を防ぐため、スイッチ はお使いになる地域の AC 電源に最も合った電圧に設定してください。

■ 注意 : 日本で使用できる AC 電源は 100 V ですが、電圧切り替えスイッチを 115 V に設定してください。

また、モニターやコンピュータに接続している周辺機器もお使いになる地域の AC 電 源で動作するように設定してください。

- 4 電源コネクタ 電源ケーブルを差し込みます。
- 5 背面パネルコネクタ シリアル、USB、およびその他のデバイスを、適切なコネクタに差し込みます (47 [ページの「ミニタワーコンピュータ](#page-46-0) — 背面パネルコネクタ」を参照)。
- 6 カードスロット 取り付けられたすべての PCI および PCI Express カード用のアクセスコネクタです。

#### <span id="page-46-0"></span>ミニタワーコンピュータ — 背面パネルコネクタ

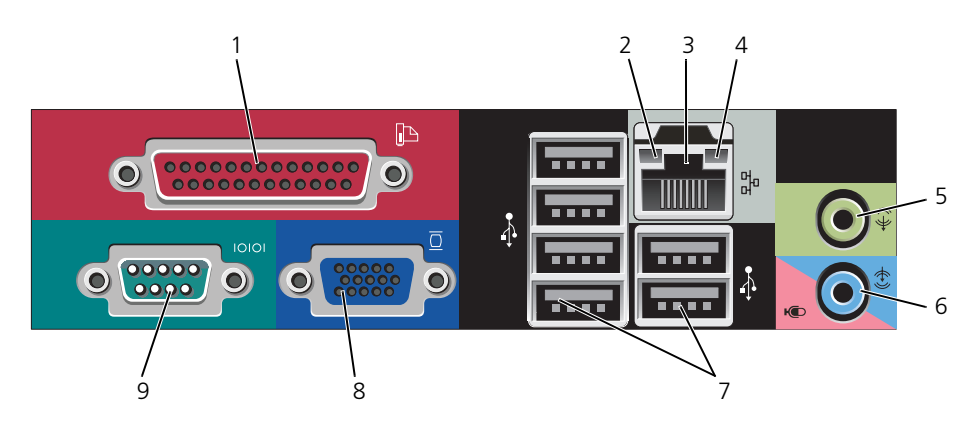

1 パラレルコネクタ プリンタなどのパラレルデバイスをパラレルコネクタに接続します。USB プリンタ をお使いの場合、USB コネクタに差し込みます。 メモ : パラレルコネクタを持つカードが内蔵パラレルコネクタと同じアドレスに設定 されていることをコンピュータが検出した場合、内蔵パラレルコネクタは自動的に無 効になります。詳細については、オンライン『ユーザーズガイド』を参照してくだ さい。

- 2 リンク保全ライト 緑色 10 Mbps ネットワークとコンピュータ間の接続が良好です。
	- 橙色 100 Mbps ネットワークとコンピュータ間の接続が良好です。
	- 黄色 1 Gbps (または 1000 Mbps) ネットワークとコンピュータ間の接続が良好 です。
	- オフ コンピュータは物理的なネットワーク接続を検出していません。

3 ネットワークアダプタ コネクタ コンピュータをネットワークやブロードバンドデバイスに取り付けるには、ネット ワークケーブルの片方の端をネットワークジャックやネットワーク / ブロードバンド デバイスに接続します。ネットワークケーブルのもう一方の端を、コンピュータ背面 にあるネットワークアダプタコネクタに接続します。カチッと収まったらネットワー クケーブルはしっかりと接続されています。

メモ : モデムケーブルをネットワークコネクタに接続しないでください。

ネットワークコネクタカードが搭載されたコンピュータの場合、カードのコネクタを 使用します。

カテゴリ 5 のケーブルを使用して、ネットワークを接続することをお勧めします。 カテゴリ 3 のケーブルを使用する必要がある場合、ネットワーク速度を 10 Mbps に して動作の信頼性を確保します。

- 4 ネットワーク動作ライト 黄色のライトは、コンピュータがネットワークデータを送信、または受信している時 に点滅します。ネットワークトラフィックが多い場合、このライトが「点灯」の状態 に見えることがあります。
- 5 ライン出力コネクタ 緑色のライン出力コネクタを使って、内蔵アンプの付いたほとんどのスピーカーを接 続します。
- 6 ライン入力コネクタ / マイクコネクタ 青色とピンク色のライン入力コネクタ / マイクコネクタを使って、カセットプレー ヤー、CD プレーヤー、または VCR などの録音 / 再生デバイスを接続します。ある いは、音声または音楽をサウンドあるいはテレフォニープログラムに入力するための パソコンマイクに接続します。
- 7 USB 2.0 コネクタ(6) プリンタやキーボードなど通常接続したままのデバイスには、背面 USB コネクタを 使用します。
- 8 ビデオコネクタ VGA 対応 モニターからのケーブルを青色のコネクタに接続します。 メモ : オプションのグラフィックスカードをご購入の場合、このコネクタにはキャッ プが付いています。お使いのモニターをグラフィックスカードのコネクタに接続しま す。キャップは取り外さないでください。 メモ : デュアルモニターをサポートしているグラフィックスカードをご使用の場合、 コンピュータに付属の γ ケーブルを使用してください。

#### 9 シリアルコネクタ ハンドヘルドデバイスなどのシリアルデバイスをシリアルポートに接続します。デ フォルトの指定先は、シリアルコネクタ 1 が COM1 で、シリアルコネクタ 2 が COM2 です。 詳細については、オンライン『ユーザーズガイド』を参照してください。

### <span id="page-48-2"></span><span id="page-48-0"></span>コンピュータカバーの取り外し

警告 : 本項の手順を開始する前に、『製品情報ガイド』の安全手順に従ってください。

警告 : 感電防止のため、カバーを取り外す前にコンピュータの電源プラグを必ずコンセントから抜いてください。

#### <span id="page-48-1"></span>作業を開始する前に

- 注意 : データの損失を避けるため、コンピュータの電源を切る前に、開いているファイルをすべて保存してから閉 じ、実行中のプログラムをすべて終了します。
- 1 オペレーティングシステムをシャットダウンします。
	- a 開いているファイルをすべて保存してから閉じ、スタート ボタンをクリックして実行中のプログラ ムをすべて終了します。
	- b コンピュータの電源を切る ウィンドウで、電源を切る をクリックします。 オペレーティングシステムのシャットダウンプロセスが終了した後に、コンピュータの電源が切れ ます。
- 2 コンピュータおよび接続されているデバイスの電源が切れていることを確認します。オペレーティングシ ステムをシャットダウンしたときに、コンピュータおよび接続デバイスの電源が自動的に切れなかった場 合は、ここで電源を切ります。

#### コンピュータ内部の作業を始める前に

コンピュータへの損傷を防ぎ、ご自身を危険から守るため、次の安全に関する注意事項に従ってください。

警告 : 本項の手順を開始する前に、『製品情報ガイド』の安全手順に従ってください。

- 警告 : 部品やカードの取り扱いには十分注意してください。カード上の部品や接続部分には触れないでください。 カードを持つ際は縁を持つか、金属製の取り付けブラケットの部分を持ってください。プロセッサのようなコン ポーネントは、ピンの部分ではなく端を持つようにしてください。
- 全意:コンピュータシステムの修理は、資格を持っているサービス技術者のみが行ってください。デルが許可して いない修理による損傷は、保証できません。

■■■■コントラントランストランストランストランドのコントラントラントーブル部分を持ち、ケーブル自身を引っ張ら ないでください。ケーブルによってはコネクタにロックタブが付いていることがあります。このタイプのケーブル を外す場合は、ロックタブを押し込んでからケーブルを抜いてください。コネクタを抜く際は、コネクタのピンを 曲げないようにまっすぐに引き抜いてください。また、ケーブルを接続する際は、両方のコネクタの向きが合って いることを確認してください。

コンピュータの損傷を防ぐため、コンピュータ内部の作業を始める前に、次の手順を実行します。

- 1 コンピュータの電源を切ります。
- **□ 注意** : ネットワークケーブルを外すには、まずネットワークケーブルをコンピュータから外し、次に壁のネット ワークジャックから外します。
- 2 電話回線や通信回線のケーブルをコンピュータから外します。
- 3 コンピュータと取り付けられているすべてのデバイスをコンセントから取り外し、電源ボタンを押して、 システム基板の静電気を除去します。
- 4 コンピュータスタンドが取り付けられている場合は、コンピュータスタンドを取り外します(手順につい ては、コンピュータスタンド付属のマニュアルを参照してください)。

警告 : 感電防止のため、カバーを取り外す前にコンピュータの電源プラグを必ずコンセントから抜いてください。

- 5 コンピュータカバーを取り外します。50 [ページの「ミニタワーコンピュータ」を](#page-49-0)参照してください。
- まん: コンピュータ内部の部品に触れる前に、コンピュータ背面の金属部など塗装されていない金属面に触れて、 身体の静電気を除去してください。作業中も、定期的に塗装されていない金属面に触れて、内蔵コンポーネントを 損傷する恐れのある静電気を除去してください。

#### <span id="page-49-0"></span>ミニタワーコンピュータ

- 警告 : 本項の手順を開始する前に、『製品情報ガイド』の安全手順に従ってください。
- 警告 : 感電防止のため、コンピュータカバーを取り外す前にコンピュータの電源プラグを必ずコンセントから抜い てください。
- 1 49 [ページの「作業を開始する前に」の](#page-48-1)手順に従って操作してください。
- 2 図に示されているように、コンピュータを横向きにします。
- 3 図に示されているカバーリリースラッチを確認します。次に、カバーを持ち上げながらリリースラッチを 後方にスライドさせます。
- 4 コンピュータカバーの側面を持ち、ヒンジタブをてこの支点としてカバーを上に動かします。
- 5 カバーをヒンジタブから取り外し、柔らかく傷が付きにくい場所に置いておきます。
- 警告 : グラフィックカードのヒートシンクは、通常の動作でもかなり熱くなることがあります。グラフィックカー ドのヒートシンクに触れる前には十分に時間をかけ、ヒートシンクの温度が下がっていることを確認してください。

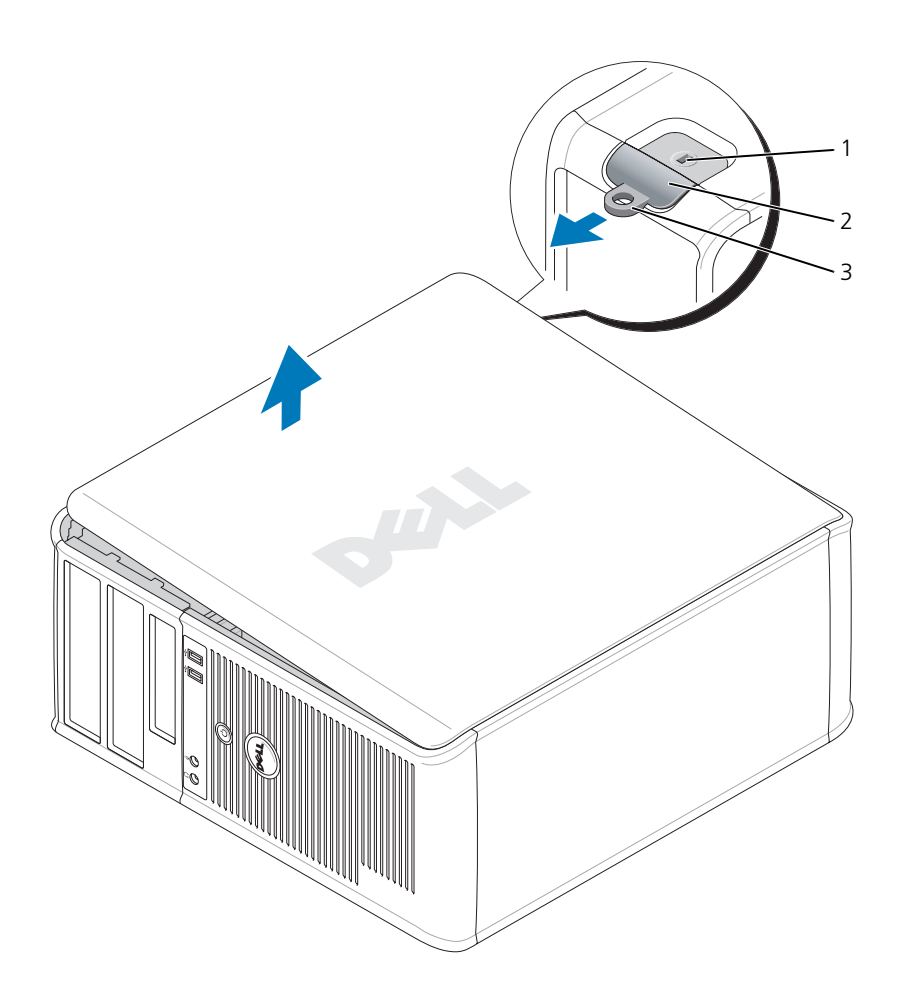

セキュリティケーブルスロット 2 カバーリリースラッチ 3 パドロックリング

### <span id="page-51-0"></span>コンピュータの内部

<span id="page-51-1"></span>ミニタワーコンピュータ

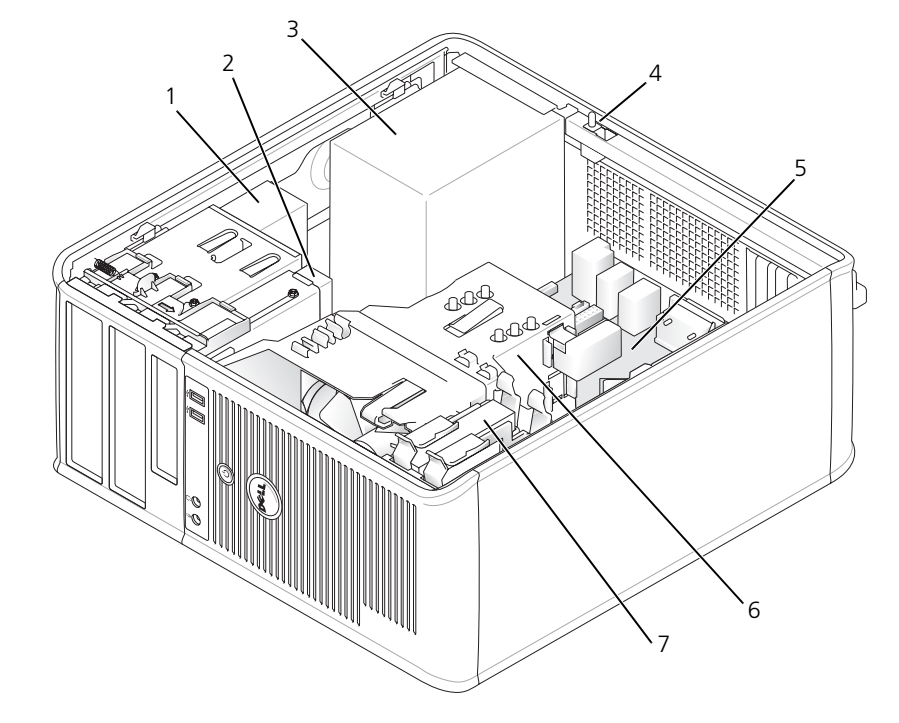

- オプティカルドライブ 2 フロッピードライブ 3 電源装置
	-
- 4 シャーシイントルージョンスイッチ 5 システム基板 6 ヒートシンクアセンブリ
- ハードドライブ

<span id="page-52-0"></span>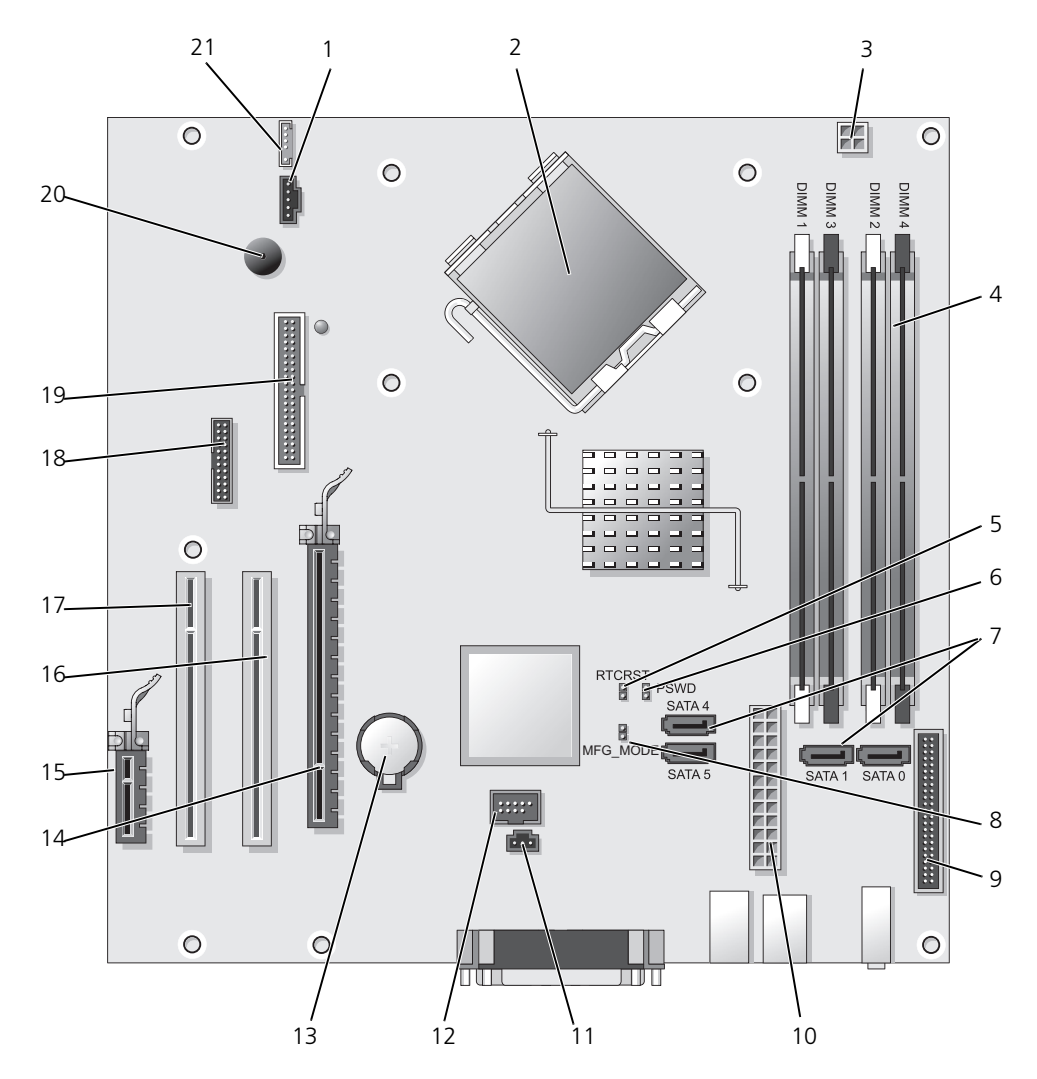

- 
- 
- 
- 4 メモリモジュールコネクタ(DIMM\_1、DIMM\_2、 DIMM\_3、DIMM\_4)
- 5 RTC リセットジャンパ(RTCRST) 16 PCI コネクタ(SLOT2)
- 6 パスワードジャンパ(PSWD) 17 PCI コネクタ(SLOT3)
- 7 SATA ドライブコネクタ(SATA0、SATA1、SATA4、 SATA5)
- 8 工場製造時モードのジャンパ (MFG MODE) 19 フロッピードライブコネクタ (DSKT)
- 9 前面パネルコネクタ (FNT\_PANEL) 20 システム基板のスピーカー (BEEP)
- 
- 11 イントルージョンスイッチコネクタ(INTRUDER)

#### ジャンパ設定

- 1 ファンコネクタ (FAN) 12 内蔵 USB (INTERNAL\_USB)
- 2 プロセッサコネクタ(CPU) 13 バッテリーソケット(BATT)
- 3 プロセッサ電源コネクタ (12 V 電源) 14 PCI Express x16 コネクタ (SLOT1)
	- 15 PCI Express x1 コネクタ (SLOT4)
	-
	-
	- 18 シリアルコネクタ(SER2)
	-
	-
- 10 電源コネクタ (POWER) 21 スピーカーコネクタ (INT\_SPKR)
- メモ: MFG\_MODE ジャンパを取り付けないで下さい。アクティブ管理テクノロジーが正しく機能しなくなりま す。このジャンパ設定は、工場製造時にのみ使用されるものです。

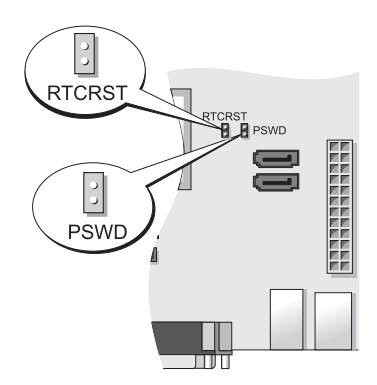

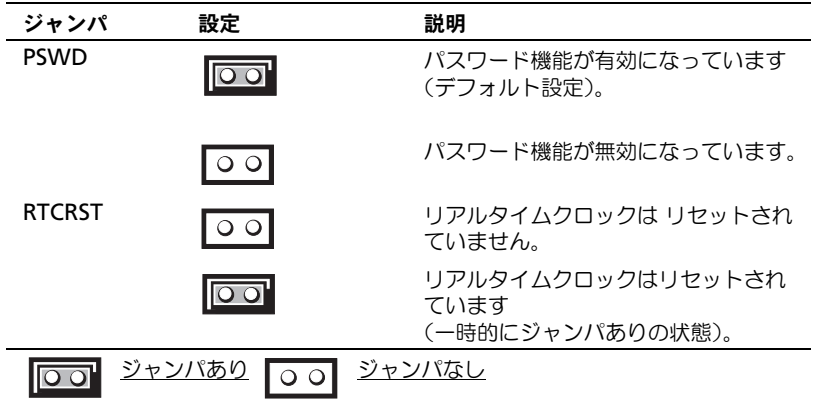

### <span id="page-54-0"></span>コンピュータのセットアップ

警告 : 本項の手順を開始する前に、『製品情報ガイド』の安全手順に従ってください。

**□) 注意:**コンピュータにモデムカードなどの拡張カードが取り付けられている場合は、適切なケーブルをカードに接 続します。コンピュータ背面パネルのコネクタには接続しないでください。

■ 注意: コンピュータが適切な動作温度を保持できるように、コンピュータを壁や他のストレージ用仕切りのすぐ近 くに置かないでください。シャーシ周辺の空気循環が妨げられる恐れがあります。詳細については、『製品情報ガ イド』を参照してください。

メモ : コンピュータに同梱されていないデバイスやソフトウェアを取り付け / インストールする場合は、事前にソ フトウェアやデバイスに同梱のマニュアルを読むか、製品のベンダに問い合わせて、そのデバイスやソフトウェア がお使いのコンピュータとオペレーティングシステムに対応しているかどうか確認してください。

#### コンピュータを正しくセットアップするには、すべての手順を行う必要があります。それぞれの該当する図を 参照しながら、手順に従います。

■ 注意 : PS/2 マウスと USB マウスを同時に動作しようとしないでください。

- 1 キーボードとマウスを接続します。
- 注意 : モデムケーブルをネットワークアダプタのコネクタに接続しないでください。電話通信からの電圧は、ネッ トワークアダプタを損傷する恐れがあります。
- 2 モデムまたはネットワークケーブルを接続します。

ネットワークケーブルをネットワークコネクタに挿入します。電話回線は接続しないでください。オプ ションのモデムを使用する場合は、電話回線をモデムに接続します。

3 モニターを接続します。

コネクタピンを曲げないように、慎重に位置に合わせ、モニターケーブルを挿入します。コネクタに差し 込んだら、ケーブルコネクタの蝶ネジをしっかりと締めます。

■ メモ:モニターによっては、ビデオコネクタが画面後部の下側にある場合があります。コネクタの場所につ いては、モニターに付属のマニュアルを参照してください。

- 4 スピーカーを接続します。
- 5 電源ケーブルをコンピュータ、モニター、および各デバイスに接続し、もう一端を電源コンセントに接続 します。

注意 : 手動電圧切り替えスイッチが付いているコンピュータへの損傷を防ぐため、スイッチはお使いになる地域の AC 電源に最も合った電圧に設定してください。

- 注意 : 日本の AC 電源は 100 V ですが、電圧設定スイッチは 115 V の位置に設定してください。
- 6 電圧設定スイッチが、設置場所の規定電圧に対して正しく設定(日本では 115 V に設定) されているか を確認します。

お使いのコンピュータには手動の電圧切り替えスイッチがあります。背面パネルに電圧切り替えスイッチ が付いているコンピュータでは、正しい動作電圧を手動で設定しなければなりません。

<span id="page-55-0"></span>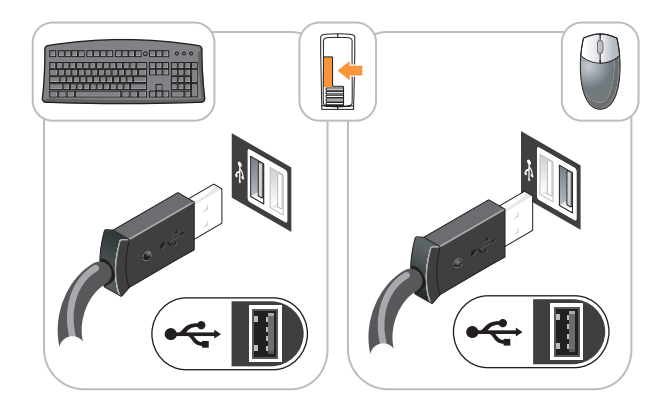

<span id="page-55-1"></span>モニターのセットアップ

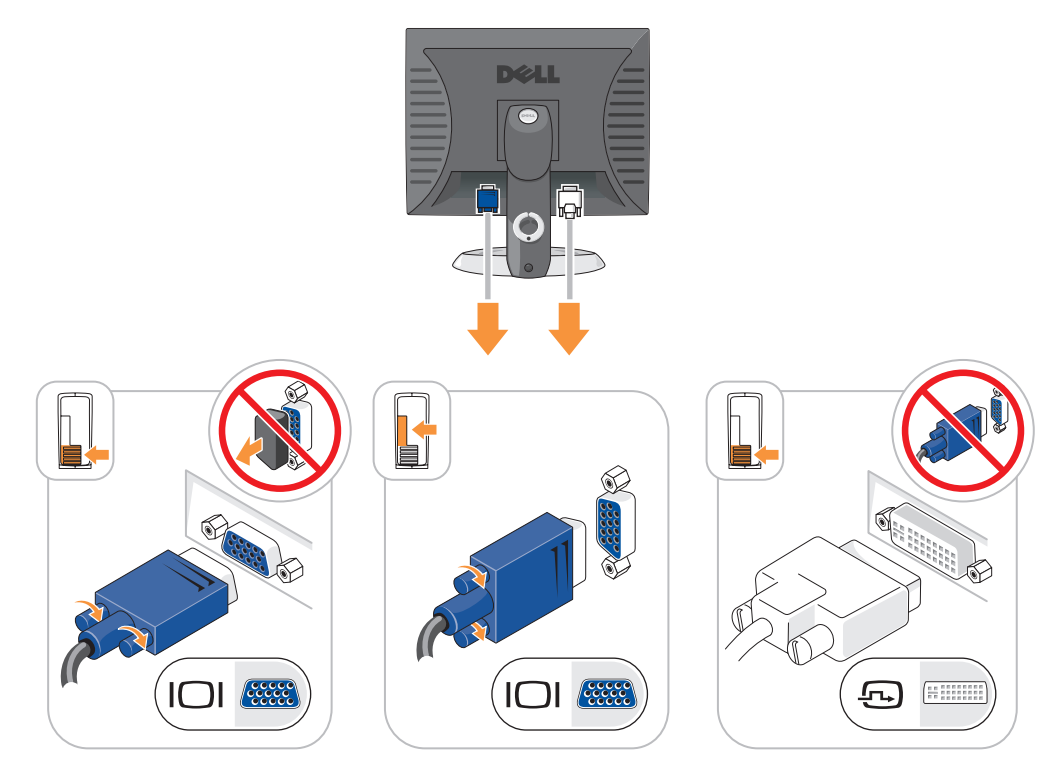

<span id="page-56-0"></span>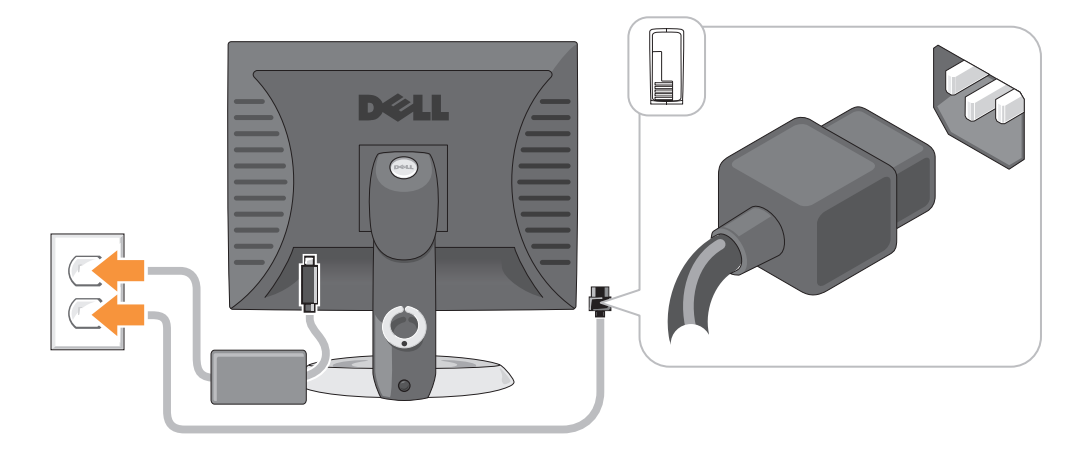

### <span id="page-56-1"></span>問題の解決

デルでは、コンピュータが正しく動作しないときにアドバイスを行ういくつかのツールを提供しています。ご 使用のコンピュータに関するトラブルシューティングの情報については、デルサポートウェブサイト **support.jp.dell.com** を参照してください。

デルのサポートを必要とするコンピュータの問題が発生した場合、エラーの詳細、ビープコード、診断ライト のパターンを書き留め、エクスプレスサービスコードとサービスタグを下記に記入して、コンピュータが設置 されている場所からデルにご連絡ください。デルへのお問い合わせの詳細は、オンライン『ユーザーズガイ ド』を参照してください。

エクスプレスサービスコードとサービスタグの例については、コンピュータの『ユーザーズガイド』にある 「情報の検索方法」を参照してください。

エクスプレスサービスコード:

サービスタグ:

#### <span id="page-56-3"></span><span id="page-56-2"></span>Dell Diagnostics(診断)プログラム

警告 : 本項の手順を開始する前に、『製品情報ガイド』の安全手順に従ってください。

#### Dell Diagnostics (診断) プログラムを使用する場合

コンピュータに問題が発生した場合、デルのテクニカルサポートにお問い合わせいただく前に、オンライン 『ユーザーズガイド』の「問題の解決」のチェック事項を実行し、Dell Diagnostics(診断)プログラムを実 行してください。デルへのお問い合わせの詳細は、オンライン『ユーザーズガイド』を参照してください。

■ 注意: Dell Diagnostics (診断) プログラムは、Dell™ コンピュータ上でのみ機能します。

セットアップユーティリティを起動し(手順に関しては、オンライン『ユーザーズガイド』の「セットアップ ユーティリティ」を参照してください)、コンピュータの設定情報を確認します。次に、テストするデバイス がセットアップユーティリティに表示され、アクティブになっていることを確認します。

Dell Diagnostics (診断) プログラムをハードドライブまたはオプションの『Drivers and Utilities CD』 (『ResourceCD』)から起動します。

#### ハードドライブから Dell Diagnostics(診断)プログラムを起動する場合

- 1 コンピュータの電源を入れます(または再起動します)。
- 2 DELL のロゴが表示されたらすぐに <F12> を押します。
	- メモ:診断ユーティリィティパーティションが見つからないことを知らせるメッセージが表示された場合は、 オプションの『Drivers and Utilities CD』から Dell Diagnostics(診断)プログラムを実行します(58 [ペー](#page-57-0) ジの「[Drivers and Utilities CD](#page-57-0) から Dell Diagnostics(診断)プログラムを起動する場合」を参照)。

ここで時間をおきすぎてオペレーティングシステムのロゴが表示された場合、Microsoft® Windows® デスクトップが表示されるまで待ちます。次に、コンピュータをシャットダウンして、もう一度やりなお します。

起動デバイス一覧が表示されたら、**Boot to Utility Partition** をハイライト表示して <Enter> を押 します。

3 Dell Diagnostics(診断)プログラムの **Main Menu** が表示されたら、実行するテストを選びます。

#### <span id="page-57-0"></span>Drivers and Utilities CD から Dell Diagnostics(診断)プログラムを起動する場合

- 1 『Drivers and Utilities CD』を挿入します。
- 2 コンピュータをシャットダウンして、再起動します。

DELL のロゴが表示されたらすぐに <F12> を押します。

ここで時間をおきすぎてオペレーティングシステムのロゴが表示された場合、Microsoft Windows の デスクトップが表示されるまで待ちます。次に、コンピュータをシャットダウンして、もう一度やりなお します。

メモ : 次の手順は、起動順序を一回だけ変更します。次回の起動時には、コンピュータはセットアップユーティリ ティで指定したデバイスに従って起動します。

- 3 起動デバイスの一覧が表示されたら、CD/DVD ドライブのリスト項目をハイライト表示して、<Enter> を押します。
- 4 CD 起動メニューから CD/DVD ドライブオプションのリスト項目を選択します。
- 5 表示されたメニューから、CD/DVD ドライブから起動するためのオプションを選択します。
- 6 1 と入力して『Drivers and Utilities CD』のメニューを起動します。
- 7 2 と入力して Dell Diagnostics (診断) プログラムを起動します。
- 8 番号の付いたリストから **Run the 32 Bit Dell Diagnostics** を選択します。複数のバージョンがリス トにある場合は、お使いのコンピュータに適切なバージョンを選択します。
- 9 Dell Diagnostics(診断)プログラムの **Main Menu** が表示されたら、実行するテストを選びます。

#### Dell Diagnostics(診断)プログラムのメインメニュー

1 Dell Diagnostics(診断)プログラムがロードされ **Main Menu** 画面が表示されたら、希望のオプ ションのボタンをクリックします。

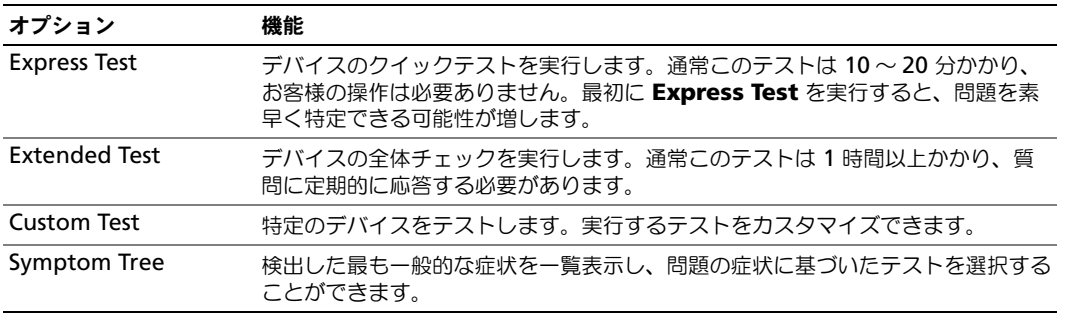

2 テスト実行中に問題が検出されると、エラーコードと問題の説明を示したメッセージが表示されます。エ ラーコードと問題の説明を記録し、画面の指示に従います。

エラー状態を解決できない場合は、デルにお問い合わせください。デルへのお問い合わせの詳細は、オン ライン『ユーザーズガイド』を参照してください。

■ メモ:各テスト画面の上部には、コンピュータのサービスタグが表示されます。デルにお問い合わせいただ く場合は、テクニカルサポート担当者がサービスタグをおたずねします。

3 **Custom Test** または **Symptom Tree** オプションからテストを実行する場合、適切なタブをクリック します(詳細については、以下の表を参照)。

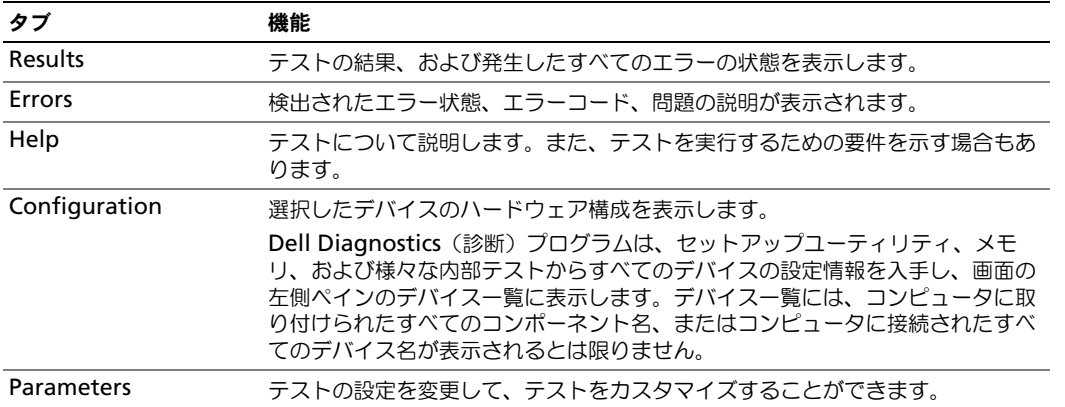

- 4 テストが完了したら、Dell Diagnostics (診断) プログラムを『Drivers and Utilities CD』(オプション) から実行中の場合、CD を取り出します。
- 5 テスト画面を閉じて **Main Menu** 画面に戻ります。Dell Diagnostics(診断)プログラムを終了しコン ピュータを再起動するには、**Main Menu** 画面を閉じます。

### <span id="page-59-1"></span><span id="page-59-0"></span>システムライト

電源ライトはコンピュータの問題を知らせる場合があります。

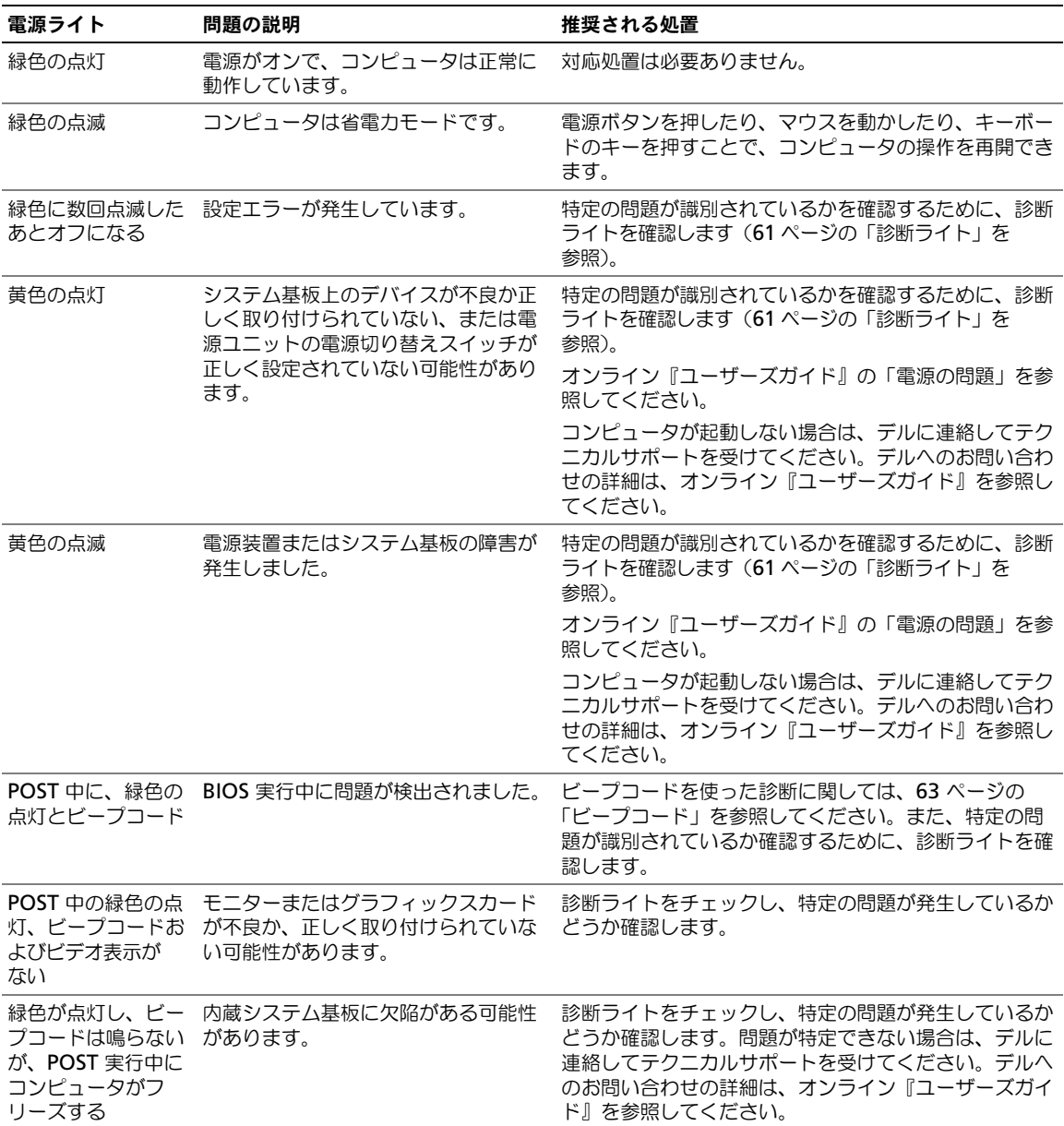

#### <span id="page-60-1"></span><span id="page-60-0"></span>診断ライト

警告 : 本項の手順を開始する前に、『製品情報ガイド』の安全手順に従ってください。

問題のトラブルシューティングを容易にするため、お使いのコンピュータには前面または背面パネルに「1」、 「2」、「3」、および「4」とラベルの付いた 4 つのライトが搭載されています。これらのライトは消えているか、 緑色に点灯しています。コンピュータが正常に起動すると、起動プロセスが完了する際、ライトのパターンと コードが変化します。システム起動時に POST プロセスが正常に完了すると、4 個の診断ライトのすべてが少 しの間緑色に点灯したあと消灯します。

POST プロセス中にコンピュータが誤動作した場合、LED に表示されるパターンで、プロセスのどこでコン ピュータが停止したか識別できる場合があります。POST が正常に完了した後でコンピュータが誤作動した場 合は、診断ライトは問題の原因を表示しません。

メモ : 診断ライトの向きは、システムのタイプによって異なります。診断ライトは縦向きまたは横向きに並んでい ます。

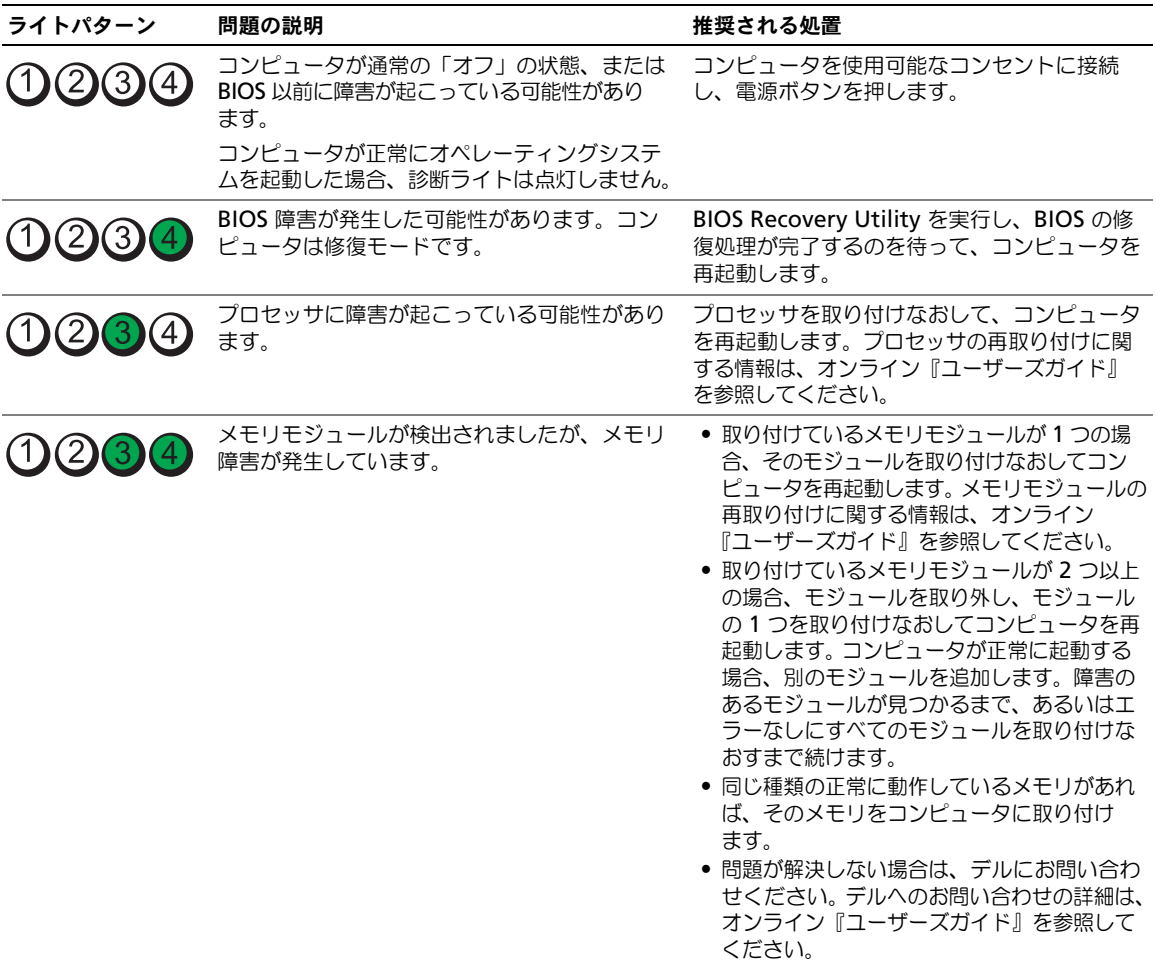

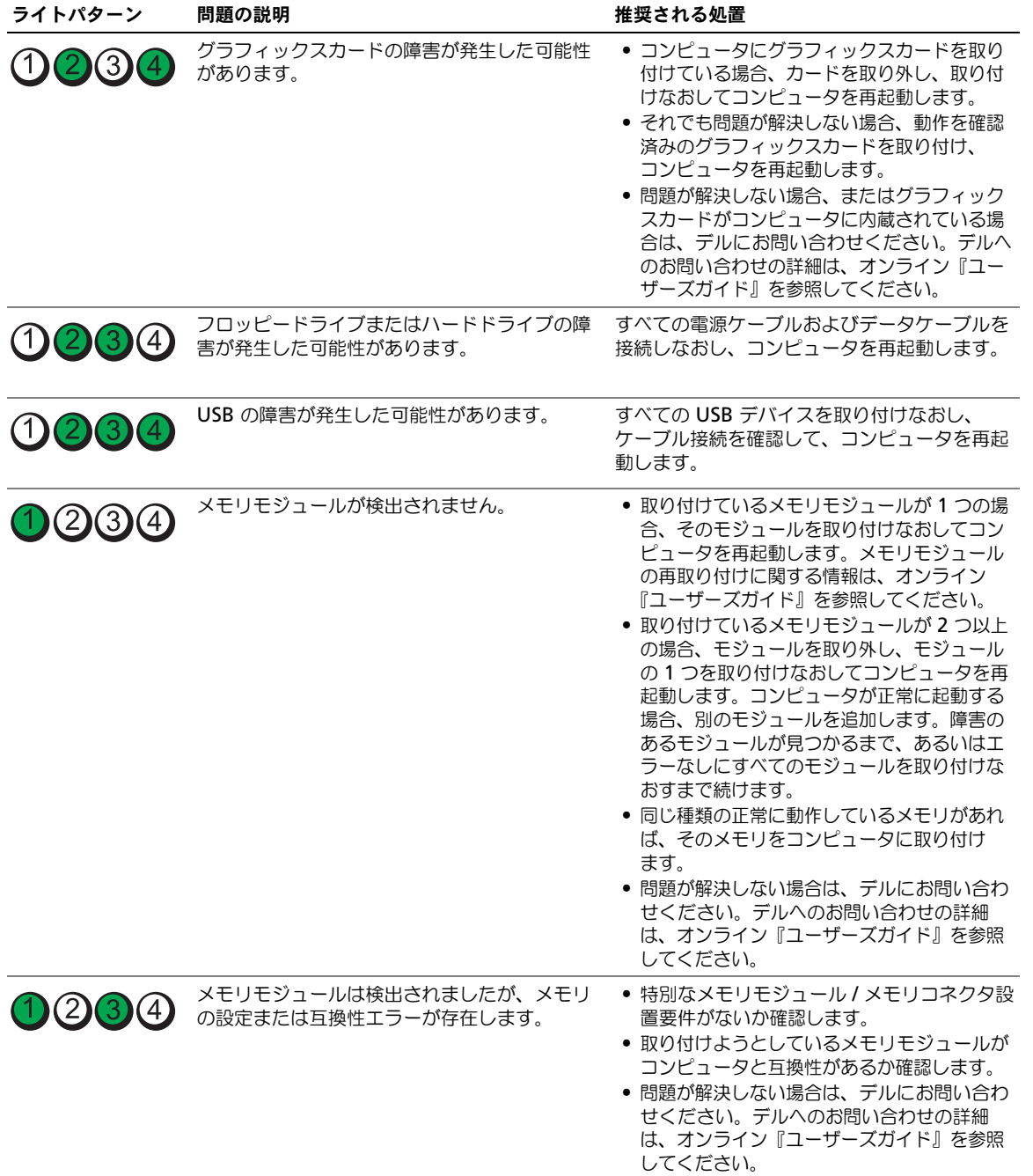

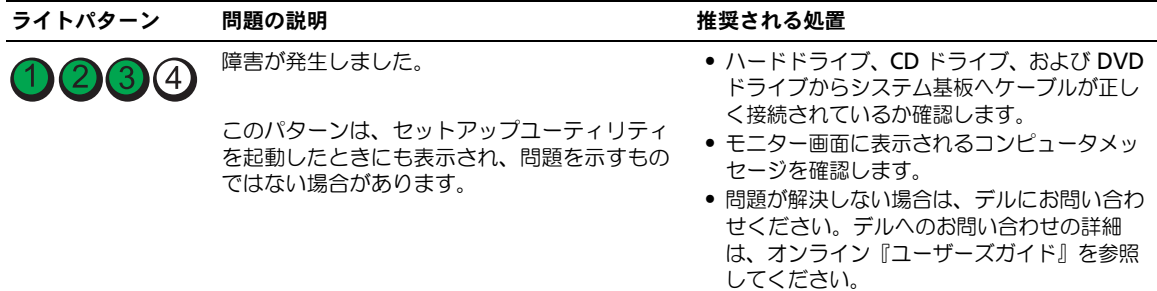

#### <span id="page-62-1"></span><span id="page-62-0"></span>ビープコード

お使いのコンピュータの起動時に、モニターにエラーメッセージまたは問題を表示できない場合、ビープ音が連 続して鳴ることがあります。この連続したビープ音はビープコードと呼ばれ、問題を特定します。連続した ビープ音には、ビープ音がます1回鳴り、次に連続して3回鳴ってから、1回鳴るものがあります(コード 1 3-1)。このビープコードは、コンピュータがメモリの問題を検出したことを知らせます。 起動時にコンピュータがビープ音を発する場合、次の手順を実行します。

- 1 ビープコードを書き留めます。
- 2 57 ページの「Dell Diagnostics [\(診断\)プログラム」を](#page-56-2)参照して、さらに詳しい原因を調べます。

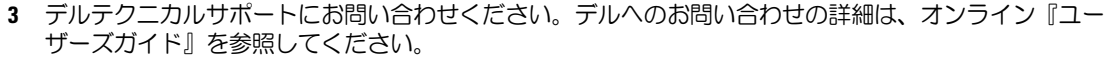

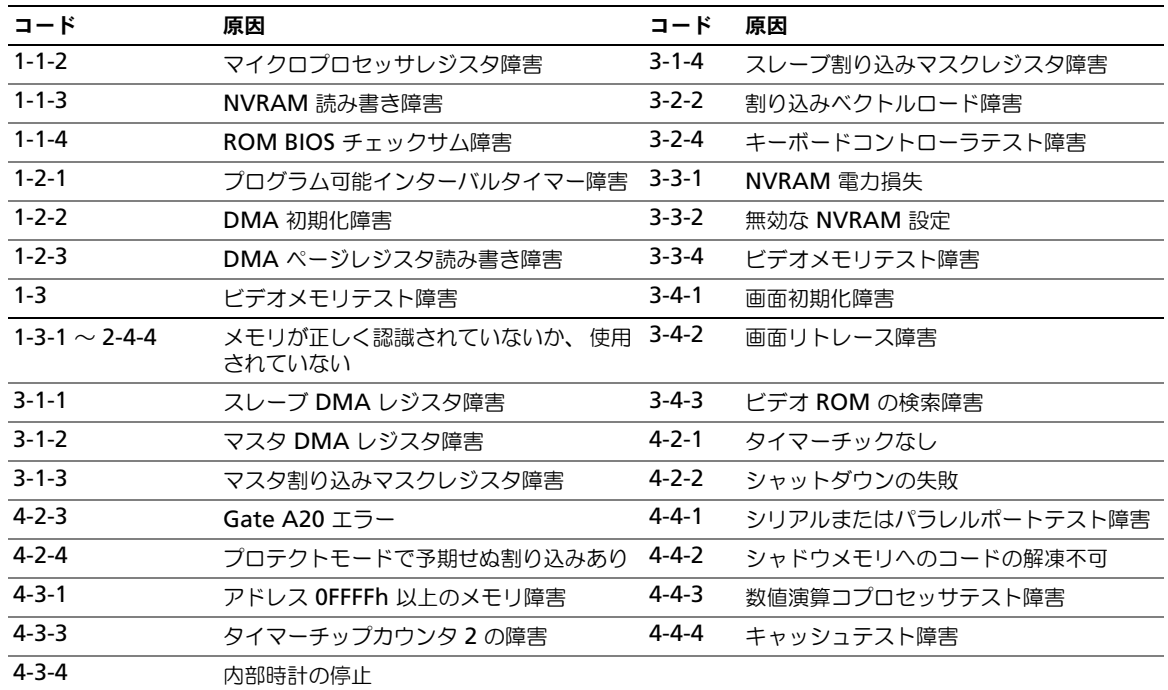

#### <span id="page-63-0"></span>ソフトウェアおよびハードウェアの非互換性の解決

オペレーティングシステムのセットアップ中にデバイスが検出されないか、検出されても間違って設定されて いる場合、ハードウェアに関するトラブルシューティングを使用して非互換性を解決することができます。

- <span id="page-63-4"></span><span id="page-63-2"></span>1 スタート ボタンをクリックして、ヘルプとサポート をクリックします。
- 2 検索 フィールドでハードウェアに関するトラブルシューティングと入力し、次に、矢印をクリックして 検索を始めます。
- 3 検索の結果 の一覧で、ハードウェアに関するトラブルシューティング をクリックします。
- <span id="page-63-3"></span>4 ハードウェアに関するトラブルシューティング 一覧で、コンピュータにあるハードウェアの競合を解決 します をクリックして、次へ をクリックします。

#### <span id="page-63-1"></span>Microsoft Windows XP システムの復元の使い方

ハードウェア、ソフトウェア、またはその他のシステム設定を変更したためにコンピュータが正常に動作しな くなってしまった場合、Microsoft Windows XP オペレーティングシステムのシステムの復元を使用して、 コンピュータを以前の動作状態に復元することができます(データファイルへの影響はありません)。システ ムの復元の使い方については、Windows ヘルプとサポートセンターを参照してください。Windows ヘルプ とサポートセンターにアクセスするには、42 ページの「Windows ヘ[ルプとサポートセンター」を](#page-41-0)参照して ください。

#### ■ 注意:データファイルのバックアップを定期的に作成してください。システムの復元は、データファイルを監視し たり、データファイルを復元したりしません。

#### 復元ポイントの作成

- 1 スタート ボタンをクリックして、ヘルプとサポート をクリックします。
- 2 システムの復元 をクリックします。
- 3 画面に表示される指示に従ってください。

#### コンピュータの以前の動作状態への復元

- 主意 : コンピュータを以前の動作状態に復元する前に、開いているファイルをすべて保存してから閉じ、実行中の プログラムをすべて終了します。システムの復元が完了するまで、いかなるファイルまたはプログラムも変更した り、開いたり、削除しないでください。
	- 1 スタート ボタンをクリックし、すべてのプログラム → アクセサリ → システムツール の順にポイントして、 システムの復元 をクリックします。
	- 2 コンピュータを以前の状態に復元する を選択していることを確認し、次へ をクリックします。
	- 3 コンピュータを復元したいカレンダーの日付をクリックします。

復元ポイントの選択 画面に、復元ポイントを選択するカレンダーが表示されます。復元ポイントが利用 できる日付は太字で表示されます。

4 復元ポイントを選択して、次へ をクリックします。 日付の中に復元ポイントが 1 つしかない場合、その復元ポイントが自動的に選択されます。2 つ以上の 復元ポイントが利用可能な場合、希望の復元ポイントをクリックします。

5 次へ をクリックします。

システムの復元がデータの収集を完了したら、**復元は完了しました** 画面が表示され、コンピュータが自 動的に再起動します。

6 コンピュータが再起動したら、**OK** をクリックします。

復元ポイントを変更するには、別の復元ポイントを使って手順を繰り返すか、または復元を取り消すことがで きます。

#### 最後のシステムの復元を元に戻す

注意 : 最後に行ったシステムの復元を取り消す前に、開いているファイルをすべて保存して閉じ、実行中のプログ ラムをすべて終了してください。システムの復元が完了するまで、いかなるファイルまたはプログラムも変更した り、開いたり、削除しないでください。

- 1 スタート ボタンをクリックし、すべてのプログラム → アクセサリ → システムツール 順にポイントして、 システムの復元 をクリックします。
- 2 以前の復元を取り消す を選択して、次へ をクリックします。
- 3 次へ をクリックします。 システムの復元 画面が表示され、コンピュータが再起動します。
- 4 コンピュータが再起動したら、**OK** をクリックします。

#### システムの復元の有効化

空き容量が 200 MB より少ないハードディスクに Windows XP を再インストールした場合、システムの復元 は自動的に無効に設定されます。システムの復元が有効になっているか確認するには、次の手順を実行します。

- 1 スタート ボタンをクリックして、コントロールパネル をクリックします。
- 2 パフォーマンスとメンテナンス をクリックします。
- 3 システム をクリックします。
- 4 システムの復元 タブをクリックします。
- <span id="page-64-1"></span>5 システムの復元を無効にする にチェックマークが付いていないことを確認します。

#### <span id="page-64-0"></span>Microsoft Windows XP の再インストール

#### はじめに

■ メモ : 本書の手順は、Windows XP Home Edition での Windows デフォルトビュー用に書かれているため、お使い の Dell™ コンピュータを Windows クラシックビューに設定したり、Windows XP Professional を使用している場 合は、手順が異なります。

新しくインストールしたドライバの問題を解消するために Windows XP オペレーティングシステムを再イン ストールすることを検討する前に、まず Windows XP のデバイスドライバのロールバックを試してみます。

- 1 スタート ボタンをクリックし、コントロールパネル をクリックします。
- 2 作業する分野を選びます にある、パフォーマンスとメンテナンス をクリックします。
- 3 システム をクリックします。
- 4 システムのプロパティ ウインドウの ハードウェア タブをクリックします。
- 5 **デバイスマネージャ** をクリックします。
- 6 新しいドライバがインストールされたデバイスを右クリックして、プロパティ をクリックします。
- 7 ドライバ タブをクリックします。
- 8 ドライバのロールバック をクリックします。

デバイスドライバのロールバックを実行しても問題が解決されない場合は、システムの復元(64 [ページの](#page-63-1) 「[Microsoft Windows XP](#page-63-1) システムの復元の使い方」を参照)を使用して、オペレーティングシステムを新し いドライバがインストールされる前の動作状態に戻します。

■ メモ: 『Drivers and Utilities CD』には、コンピュータの組み立て時に、工場でインストールされたドライバが含ま れています。『Drivers Utilities CD』を使用して必要なドライバをロードします。コンピュータに RAID コントローラ がある場合はそのドライバもロードします。

#### Windows XP の再インストール

注意 : Windows XP を再インストールする際は、Microsoft® Windows® XP Service Pack 1 以降を使用する必要 があります。

■ 注意 : インストールを実行する前に、お使いのプライマリハードドライブ上のすべてのデータファイルのバック アップを作成しておいてください。標準的なハードドライブ構成において、プライマリハードドライブはコン ピュータによって 1 番目のドライブとして認識されます。

Windows XP を再インストールするには、以下のアイテムが必要です。

- Dell『オペレーティングシステム CD』
- Dell『Drivers and Utilities CD』

Windows XP を再インストールするには、次項で記載されている手順を順番通りに実行します。

再インストール処理を完了するには、1 ~ 2 時間かかることがあります。オペレーティングシステムを再イン ストールした後、デバイスドライバ、アンチウイルスプログラム、およびその他のソフトウェアを再インス トールする必要があります。

 $\bullet$  注意 : 『オペレーティングシステム CD』は、Windows XP の再インストールのオプションを提供します。オプ ションはファイルを上書きして、ハードドライブにインストールされているプログラムに影響を与える可能性があ ります。このような理由から、デルのテクニカルサポート担当者の指示がない限り、Windows XP を再インストー ルしないでください。

注意 : Windows XP との拮抗を防ぐため、システムにインストールされているアンチウイルスソフトウェアを無効 にしてから Windows XP を再インストールしてください。手順については、ソフトウェアに付属されているマ ニュアルを参照してください。

#### オペレーティングシステム CD からの起動

- 1 開いているファイルをすべて保存してから閉じ、実行中のプログラムをすべて終了します。
- 2 『オペレーティングシステム CD』を挿入します。Install Windows XP のメッセージが表示されたら、 **Exit** をクリックします。
- 3 コンピュータを再起動します。
- 4 DELL のロゴが表示されたらすぐに <F12> を押します。

オペレーティングシステムのロゴが表示された場合、Windows のデスクトップが表示されるまで待ち ます。次に、コンピュータをシャットダウンして、再度試みます。

- 5 矢印キーを押して **CD-ROM** を選んでから <Enter> を押します。
- 6 Press any key to boot from CD というメッセージが表示されたら、任意のキーを押します。

#### <span id="page-66-0"></span>Windows XP のセットアップ

- 1 セットアップの開始 画面が表示されたら、<Enter> を押して続行します。
- 2 **Microsoft Windows** ライセンス契約 画面の内容を読み、キーボードの <F8> を押して、使用許諾契 約書に同意します。
- 3 お使いのコンピュータに Windows XP がインストールされていて、現在の Windows XP データを復元 したい場合は、r と入力して修復オプションを選び、CD を取り出します。
- 4 新たに Windows XP をインストールする場合は、<Esc> を押してオプションを選択します。
- 5 <Enter> を押してハイライト表示されたパーティション(推奨)を選び、画面の指示に従います。 **Windows XP** セットアップ 画面が表示され、Windows XP は、ファイルのコピーおよびデバイスの インストールを開始します。コンピュータは自動的に数回再起動します。
- メモ : ハードドライブの容量やコンピュータの速度によって、セットアップに要する時間は異なります。
- **□ 注意** : 次のメッセージが表示される場合、キーは押さないでください。Press any key to boot from the CD.
- 6 地域と言語のオプション 画面が表示されたら、地域の設定を必要に応じてカスタマイズし、次へ をク リックします。
- 7 ソフトウェアの個人用設定 画面で、お名前と会社名 (オプション) を入力して、次へ をクリックします。
- 8 コンピュータと **Administrator** ウィンドウでウィンドウでお使いのコンピュータ名(または記載の名 前を承認)とパスワードを入力して、次へ をクリックします。
- 9 モデムのダイヤル情報 画面が表示されたら、必要な情報を入力し、次へ を押します。
- 10 日付と時間の設定 ウィンドウに、日付、時間、タイムゾーンを入力して、次へ をクリックします。
- 11 ネットワークの設定 画面が表示されたら、標準設定 をクリックして、次へ をクリックします。
- 12 Windows XP Professional の再インストール中に、ネットワーク設定についてより詳しい情報を求め られたら、該当する項目を入力します。設定がわからない場合、デフォルトの選択肢を選んでください。 Windows XP は、オペレーティングシステムのコンポーネントをインストールして、コンピュータを設 定します。コンピュータが自動的に再起動します。
- **□ 注意**:次のメッセージが表示される場合、キーは押さないでください。Press any key to boot from the CD.
- 13 **Microsoft Windows** へようこそ 画面が表示されたら、次へ をクリックします。
- 14 インターネットに接続する方法を指定してください というメッセージが表示されたら、省略 をクリッ クします。
- 15 **Microsoft** にユーザー登録する準備はできましたか **?** 画面が表示されたら、いいえ、今回はユーザー 登録しません を選択し、次へ をクリックします。
- 16 このコンピュータを使うユーザーを指定してください 画面が表示されたら、最大 5 人のユーザーを入力 できます。
- 17 次へ をクリックします。
- 18 完了 をクリックしてセットアップを完了して、CD を取り出します。
- 19 適切なドライバを『Drivers and Utilities CD』を使用して再インストールします。
- 20 アンチウイルスソフトウェアを再インストールします。
- 21 プログラムを再インストールします。

■ メモ : Microsoft Office または Microsoft Works Suite プログラムを再インストールして有効にするには、 Microsoft Office または Microsoft Works Suite の CD ケースの裏にある Product Key (プロダクトキー) が必要 です。

#### <span id="page-67-0"></span>Microsoft® Windows Vista™

Microsoft<sup>®</sup> Windows<sup>®</sup> の以前のバージョンに使い慣れたユーザの方は、Microsoft Windows Vista の機 能とユーザーインタフェースの違いがわかります。

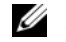

■ メモ : Windows Vista の完全なマニュアルに関しては、Microsoft Windows Vista マニュアルを参照してくださ い。Windows Vista ヘルプとサポートでは、オンラインマニュアルを提供しています。**Start**(スタート)ボタン をクリックし、次に **Help and Support**(ヘルプとサポート)を選択して、この情報にアクセスします。**Search** (検索)テキストボックスを使用して、トピックを検索します。

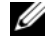

■ メモ : Microsoft Windows Vista オペレーティングシステムはエディションにより、その機能とシステム要件が違 います。お使いのハードウェア構成によっても、Windows Vista で使用できる機能が決定される場合があります。 特定の機能詳細やシステム要件の詳細な情報に関しては、Microsoft Windows Vista マニュアルを参照してください。

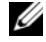

■ メモ:お使いのコンピュータシステムには、複数のマニュアルが付属されています。一部のマニュアルは、 Windows XP を参照しているものがあります。一般的に、Windows XP 参照のマニュアルは、お使いの Windows Vista システムにも適用できます。場合により、Windows Vista ではメニューオプションまたはその他の画面項目 が違うことがあります。詳細な情報に関しては、**support.jp.del.com** の『Getting Started Guide for Microsoft® Windows Vista™ 』を参照してください。

#### Microsoft Windows Vista へのアップグレード

■ メモ:お使いのコンピュータに搭載されている Microsoft Windows Vista のエディションは、 アップグレード用の product key (プロダクトキー)により決まります。product key (プロダクトキー)は、Windows Vista インス トール DVD パッケージの背面に貼付されています。

Windows Vista へのアップグレード中は、以下を実行します。

- Dell『Windows Vista Upgrade Assistant DVD』を使用して、システムの互換性をチェックし、デル によりインストールされたアプリケーションおよびドライバのアップデートを実行します。
- 『Windows Vista Install DVD』を使用して、Windows Vista へアップグレードします。

**■ メモ:**この小冊子に記載されているアップグレード手順は、Windows Vista 64 ビットオペレーティングシステム には適用されません。 Windows Vista 64 ビットオペレーティングシステムへアップグレードする場合には、新規 インストール(クリーンインストール)が必要となります。

#### 作業を開始する前に

■ 注意 : Windows Vista アップグレード手順を実行する前に、重要なデータをバックアップしたか確認します。 お使いのデルコンピュータに Windows Vista を設定する前に、次のものがあることを確認してください。

- Dell『Windows Vista Upgrade Assistant DVD』
- 『Microsoft Windows Vista Install DVD』
- Windows Vista Certificate of Authenticity (COA)
- DVD ドライブ
- 最小 512 MB RAM (システムメモリ)
- 15 GB のハードドライブの空き容量
- アクティブなインターネット接続
- 『Dell™ Systems Express Upgrade to Windows® Vista™ 』マニュアルのコピー

■ メモ : アップデートを実行するためには、アクティブなインターネット接続が必要ですが、Windows Vista への アップグレードを完了するには、その必要はありません。

**Dell Windows Vista Upgrade Assistant** は、Windows Vista と互換性のあるデル工場出荷時インス トールのソフトウェアを検証します。サードパーティのソフトウェアを追加でインストールしている場合には、 Windows Vista へのアップグレードをする前に、Windows Vista との互換性とアップグレードについて、 そのソフトウェア製造元に問い合わせることをお勧めします。

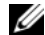

■ メモ : サードパーティ提供のソフトウェアが Windows Vista と互換性がない場合には、Windows Vista オペレー ティングシステムへアップグレードする前に、そのソフトウェアを削除する必要がある場合があります。 Windows Vista へのアップグレードの前に、お使いのサードパーティソフトウェアのバックアップコピーがあるか 確認します。

データのバックアップ方法、またはデルによりプリインストールされたアプリケーション用 Windows Vista 互換のドライバおよびアップデートソフトウェアの検索方法の情報については、次の手順を実行します。

- 1 **support.jp.dell.com** にアクセスし、国 / 地域、を選択して、**Drivers and Downloads**(ドライ バとダウンロード)をクリックします。
- 2 お使いのサービスタグまたは製品モデルを入力し、**Go**(開始)をクリックします。
- 3 お使いのオペレーティングシステムと言語を選択し、次に **Find Downloads**(ダウンロードの検索)、 または探している情報に関連した用語によるキーワード検索を行います。
- **シェメモ: support.jp.dell.com** のユーザーインタフェースは、選択の仕方によって異なります。

## <span id="page-68-0"></span>Drivers and Utilities CD の使い方

Windows オペレーティングシステムが起動している状態で、『Drivers and Utilities CD』(『ResourceCD』 とも呼ばれます)を使用するには、次の手順に従います。

- メモ : デバイスドライバやユーザーマニュアルにアクセスする場合は、Windows が起動している状態で『Drivers and Utilities CD』を使用する必要があります。
- 1 コンピュータの電源を入れ、Windows デスクトップが表示されるまで待ちます。
- 2 CD ドライブに『Drivers and Utilities CD』を挿入します。

お使いのコンピュータで『Drivers and Utilities CD』を初めてご使用になる場合は、**ResourceCD Installation** (ResourceCD のインストール) ウィンドウが表示され、『Drivers and Utilities CD』 のインストールが開始することを知らせます。

- 3 **OK** をクリックして続行します。 インストールを完了するには、インストールプログラムの出す指示に応答してください。
- 4 **Dell** システムをお買い上げくださりありがとうございます 画面で 次へ をクリックします。

#### 適切な システムモデル、オペレーティングシステム、デバイスの種類、および トピック を選択します。

#### <span id="page-69-1"></span><span id="page-69-0"></span>お使いのコンピュータ用のドライバ

お使いのコンピュータに対応するデバイスドライバのリストを表示するには、次の手順を実行します。

- 1 トピック ドロップダウンメニューの マイドライバ を選択します。 『Drivers and Utilities CD』(オプション)がコンピュータのハードウェアとオペレーティングシステム をスキャンし、システム構成に対応したデバイスドライバのリストを表示します。
- 2 適切なドライバを選択し、画面の指示に従ってドライバをコンピュータにダウンロードします。

お使いのコンピュータに対応するすべてのドライバを一覧表示するには、トピック ドロップダウンメニューの ドライバ をクリックします。

## <span id="page-70-0"></span>索引

#### C

CD オペレーティングシステム [, 42](#page-41-1)

#### D

Dell Diagnostics (診断) プログラム [, 57](#page-56-3) Dell サポートサイト [, 43](#page-42-1) Diagnostics(診断) ビープコード [, 63](#page-62-1) Dell Diagnostics (診断) プログラム [, 57](#page-56-3) Drivers and Utilities CD[, 41](#page-40-2)

#### I

IRQ 拮抗 [, 64](#page-63-2)

#### W

Windows XP 再インストール [, 65](#page-64-1) システムの復元 [, 64](#page-63-3) セットアップ [, 67](#page-66-0) ハードウェアに関するトラブル シューティング [, 64](#page-63-4) ヘルプとサポートセンター [, 42](#page-41-2) 再インストール [, 42](#page-41-1)

#### あ

安全にお使いいただくための 注意 [, 42](#page-41-3)

#### え

エラーメッセージ システムライト [, 60](#page-59-1) 診断ライト [, 61](#page-60-1) ビープコード [, 63](#page-62-1) エンドユーザーライセンス 同意書 [, 42](#page-41-3)

#### お

オペレーティングシステム CD[, 42](#page-41-1) Windows XP の 再[インストール](#page-64-1) , 65 再インストール [, 42](#page-41-1)

#### か

カバー 取り外し [, 49](#page-48-2) 拮抗 ソフトウェアおよびハード ウェアの非互換性 , 64

### さ

サービスタグ , 43 再インストール Windows XP, 65 作業姿勢に関する情報 , 42 サポートウェ[ブサイト](#page-52-0) , 43

#### し

システム基板 , [53](#page-41-3) システムの復元 , 64

#### せ

製品情[報ガイド](#page-59-1) , 42

#### て

電源ライト 診断 , [60](#page-69-1)

### と

ドライバ リスト [,](#page-63-3) [70](#page-63-3) トラブルシュ[ーティング](#page-60-1) Dell Diagnostics ([診断\)](#page-63-2) プログラム , 57 コンピュータ[を以前の状態に](#page-62-1) 戻す , 64 シス[テムライト](#page-63-2) , 60 診断ライト , 61 ハードウェアに関するトラブル シューティング , 64 ビープコード , 63 ヘルプとサポ[ートセンター](#page-41-3) , 42 拮抗 , 64

#### に

認可機関の情報 [, 42](#page-56-3)

#### は

ハードウェア D[ell Diagnostics](#page-63-2) (診断) プログラム , 57 ビープコード , 63 ハードウェアに関するトラブル シューテ[ィング](#page-62-1) , 64

#### ひ

ビープコード , 63

#### ふ

部品の取り付け 作業を開始する前に , 49

#### へ

ヘルプとサポートセンター , 42 ヘルプファイル Windows ヘルプとサポート [センター](#page-52-0) , 42

#### ま

- マザーボード , 53 マニュア[ル](#page-41-3) 安全性 , 42 エンドユ[ーザーライセンス](#page-41-3) 同意書 , 42 オンライン , 43 作業姿勢 , 42 認可機関 , 42 ユーザーズガイド , 41 製品情報ガイド, 42 問題 ※「トラブル
	- シューティン[グ」を参照](#page-40-3)

#### ゆ

ユーザーズガイド , 41

#### ら

ライト システム,  $60$ 診断 , 61 ラベル Microsoft Windows, 43 サービスタグ , 43